# **Le Lasergene Installation Guide**

## **DNASTAR, Inc. 2021**

## **Table of Contents**

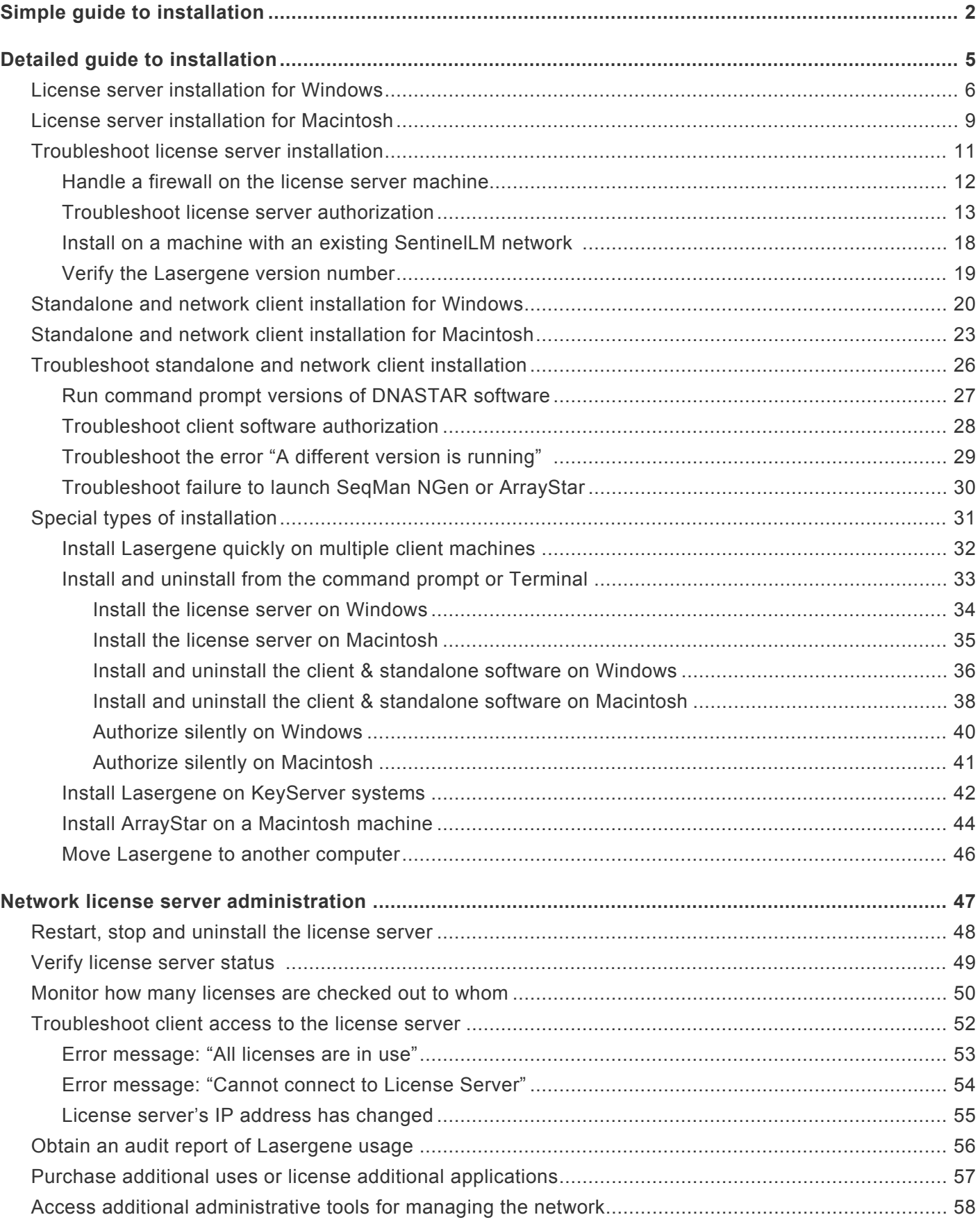

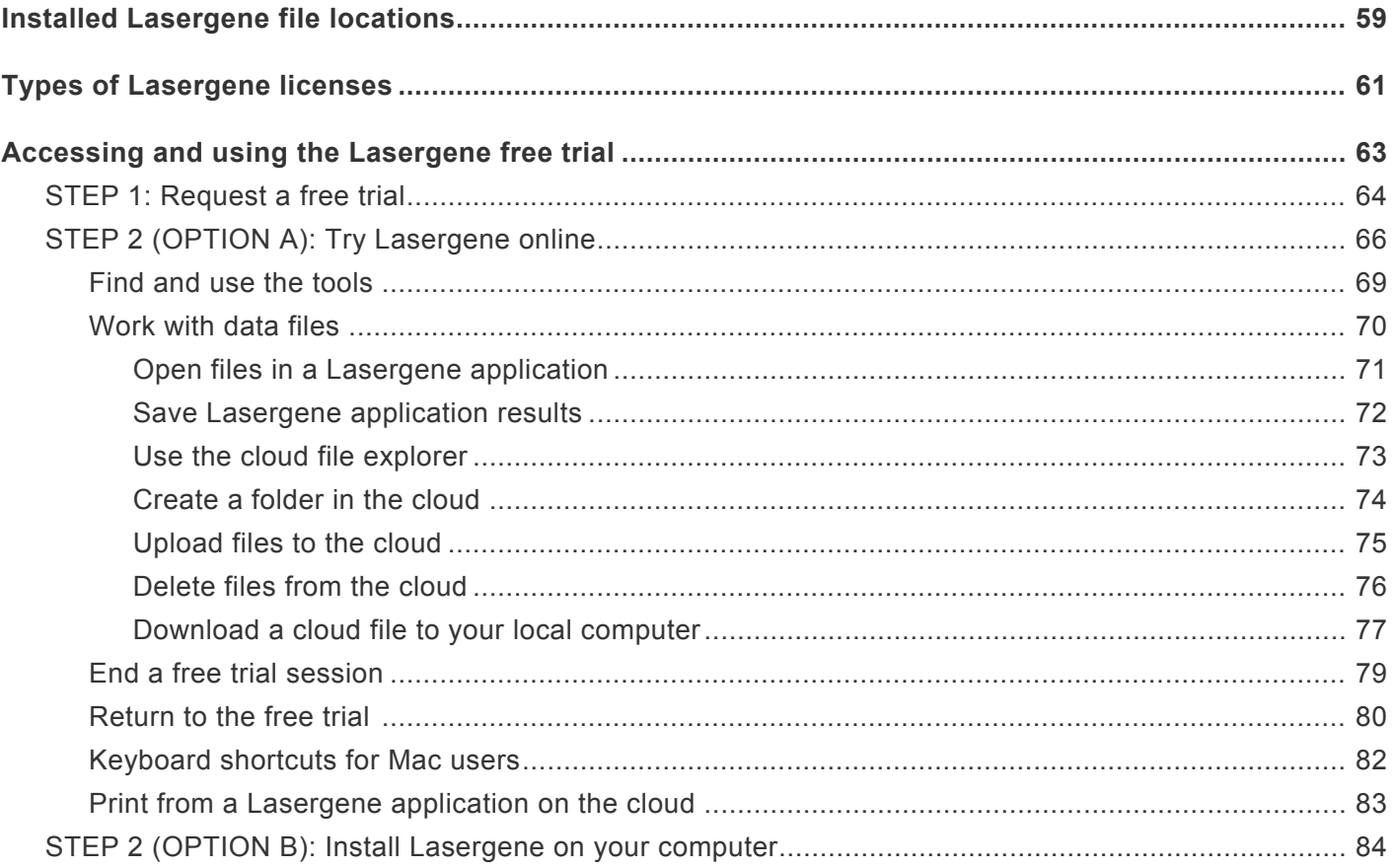

## <span id="page-3-0"></span>**Simple guide to installation**

#### **To install Lasergene as a standalone product:**

1. [Log in](https://www.dnastar.com/signin.aspx) to your DNASTAR account and go to the [My Licenses](https://www.dnastar.com/license.aspx) page. Press the appropriate button (**Lasergene for Windows**, **Lasergene for Mac OS X**) to download the standalone installer. Leave this page open, as you will need the product key in the next step.

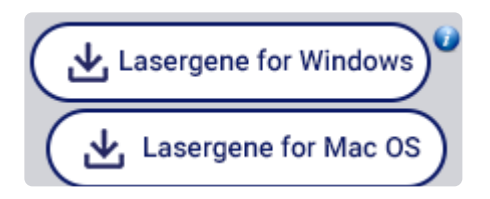

2. Run the installer, following the instructions on each screen. If prompted to authorize, choose **Standalone** and enter your 17- or 36-character product key, available on the [My Licenses](https://www.dnastar.com/license.aspx) page.

#### **To install Lasergene on a network:**

Network installation involves two stages: installing the license server on host computer, and installing Lasergene on the client computers. Installing a Lasergene network for the first time or upgrading from an older version both take just a few simple steps.

If you have previously installed the license server on one host computer and need to move **\*** it to a different computer, please [contact our support staff](mailto:support@dnastar.com?subject=Transferring%20a%20license%20to%20another%20computer) for help facilitating the transfer.

#### **Part A: License server installation:**

On the computer designated to run the Lasergene license server:

1. [Log in](https://www.dnastar.com/signin.aspx) to your DNASTAR account and go to the [My Licenses](https://www.dnastar.com/license.aspx) page. In the **Installers** column, download the license server by clicking the Network Server button corresponding to the operating system for the license server machine (**Server for Mac OS**, **Server for Windows**). Leave this page open, as you will need the product key in the next step.

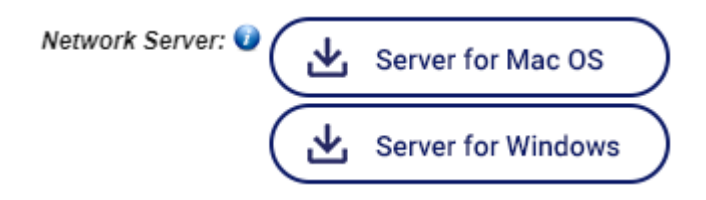

2. Run the installer, following the instructions on each screen. If the server machine uses a firewall, follow the instructions in [Handle a firewall on the license server machine.](#page-13-0) After the installation

finishes, you will be asked to enter a product key for authorization. The key is available on the [My](https://www.dnastar.com/license.aspx) [Licenses](https://www.dnastar.com/license.aspx) page.

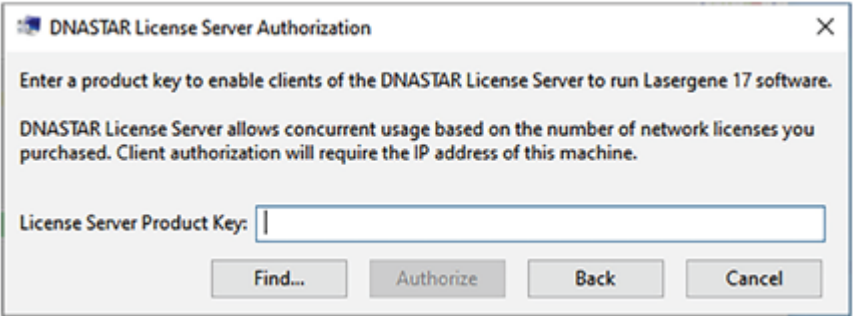

**Note:** If authorization seems to finish but the popup above is still open, locate the following popup—which may be hidden beneath other windows—and click **OK**.

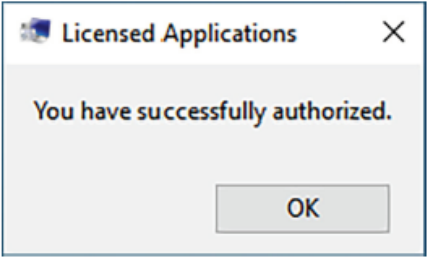

- 3. Once authorized, a new *LasergeneClient'x'* folder (where 'x' is the version number) will be placed on your server's desktop. This folder contains:
	- A file named *IP Address [x.x.x.x].txt* Make a note of this IP address as it will be needed to activate Lasergene on the client computers.
	- Several *\*.lshost* files Needed for [advanced installations.](#page-33-0)
	- An HTML file Instructions for client installation.

#### **Part B: Client installation:**

On each of the client machines that will be running Lasergene:

1. [Log in](https://www.dnastar.com/signin.aspx) to your DNASTAR account and go to the [My Licenses](https://www.dnastar.com/license.aspx) page. Press the appropriate button to download the client installer (**Lasergene for Windows**, **Lasergene for Mac OS X**).

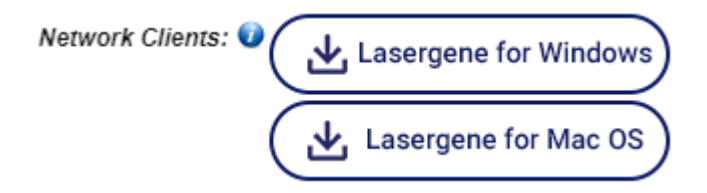

2. Place the downloaded installer into the *LasergeneClient'x'* folder (see above: Part A, step 3). This folder contains the files *LG'x'.lshost*, *NG'x'.lshost*, *AS'x'.lshost*. Then copy the entire folder to the client machine.

If you are using MacOS 10.14 or earlier, the folder can be placed anywhere, such as the client desktop. If you are using MacOS 10.15 and later the *LasergeneClient'x'* directory should be placed at the top level of the user directory or the shared user directory, i.e. */Users/USERNAME/ LasergeneClient* or */Users/Shared/LasergeneClient*.

- **IMPORTANT:** If you are using Mac OS 10.15 or later and instead run the installer from <br>
~/Desktop, ~/Documents, or ~/Downloads, the *.Ishost* or *.keyhost* files will not be *~/Desktop*, *~/Documents*, or *~/Downloads*, the *.lshost* or *.keyhost* files will not be properly copied to the *Licenses* directory.
- 3. On each client computer on which you wish to install Lasergene, launch the installer from within the *LasergeneClient'x'* folder. This automatically causes the local access point to be directed to the correct license server computer. Follow the instructions in the installation wizard.
- 4. When prompted, choose **Network**, and type in the IP address for the license server machine (see above: Part A, step 3).

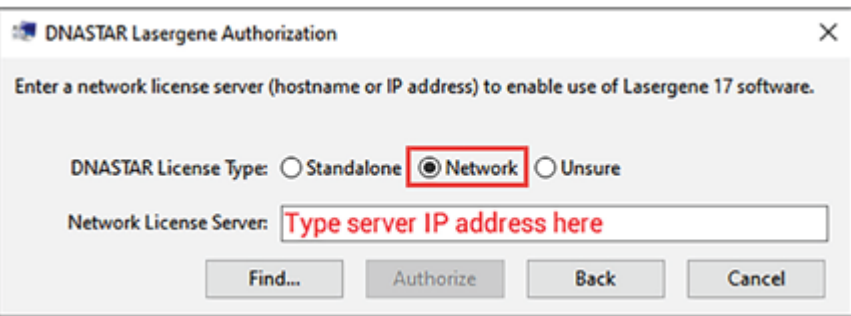

For in-depth information on standalone and network/client installation, see [Detailed guide to installation.](#page-6-0) For detailed information on network maintenance and troubleshooting, see [Network license server](#page-48-0) [administration](#page-48-0).

## <span id="page-6-0"></span>**Detailed guide to installation**

Though most users will only need our **Simple quide to installation**, the following topics offer a more detailed walk-through of the installation process:

- Network license server installation for [Windows](#page-7-0) and [Macintosh](#page-10-0) ([troubleshooting\)](#page-12-0)
- Standalone and network client installation for [Windows](#page-21-0) and [Macintosh](#page-24-0) ([troubleshooting\)](#page-27-0)
- Special types of installation:
	- [Installing Lasergene quickly on multiple client machines](#page-33-0)
	- [Installing and uninstalling from the command prompt or Terminal](#page-34-0)
	- [Installing Lasergene on KeyServer systems](#page-43-0)
	- [Installing ArrayStar on a Macintosh machine](#page-45-0)

#### <span id="page-7-0"></span>**License server installation for Windows**

The license server machine can be either a Macintosh or Windows computer and can serve any combination of Macintosh and Window client machines up to your license limit. Choose a machine that will always be turned on, accessible from your network, and which has a static IP address. Administrator privileges are required to perform license server installation.

This section explains in detail how to install and authorize the DNASTAR network license server software for on a Windows computer. If your server is a Macintosh computer, follow [these instructions](#page-10-0) instead. If you will be performing a standalone installation rather than a network one, proceed to [this topic](#page-21-0) instead.

#### To install the License server on a Windows computer:

1. [Log in](https://www.dnastar.com/signin.aspx) to your DNASTAR account and go to the [My Account](https://www.dnastar.com/license.aspx) page. Click the Network Server button **Server for Windows** to download the installer.

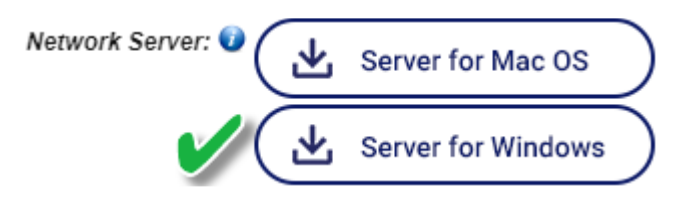

- 1. Double-click on the DNASTAR License Server Win Installer executable (*\*.exe*) file to initiate installation.
- 2. In the Welcome dialog, read the instructions, and then click **Next**.
- 3. In the License Agreement dialog, read the agreement and choose **I accept the agreement** if you accept (required for installation). Press **Next**.
- 4. In the Installation Directory dialog, click **Next** to install in the default location (*C:\Program Files (x86)\DNASTAR-LicenseServer*). Otherwise, you may click the browse (folder) icon to install in a custom location. If you are upgrading from a previous Lasergene Network license server, the new version must be installed in the same directory as the previous version. Once the new version of the license server is installed, you will still be able to run previous network client versions during your client upgrade process. After choosing a location, click **Continue**. Then click **Next**.

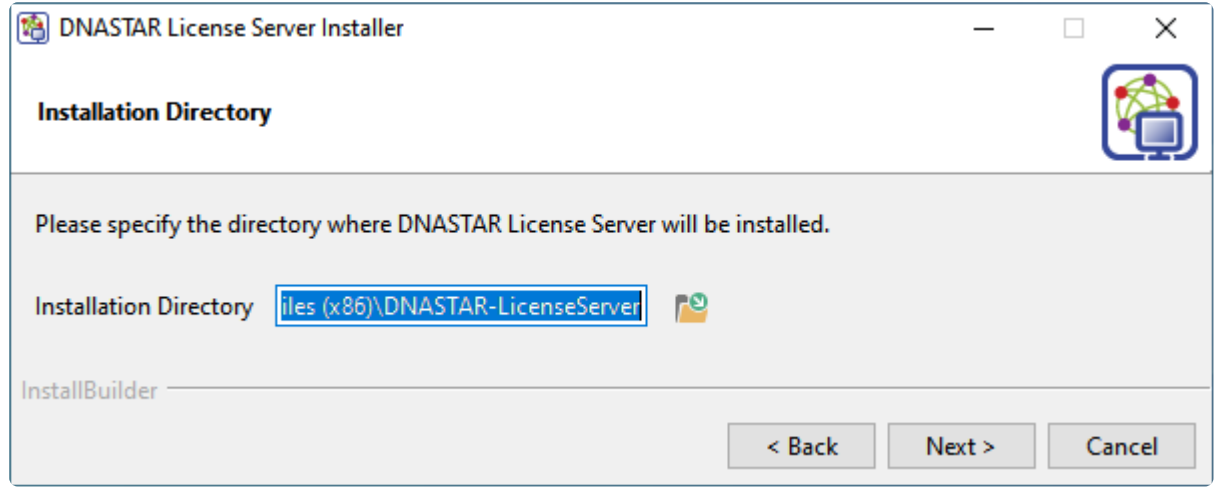

5. In the Select Components dialog, you can highlight a component to display information about it in the area to the right. Leave both **Components** boxes checked and click **Next**.

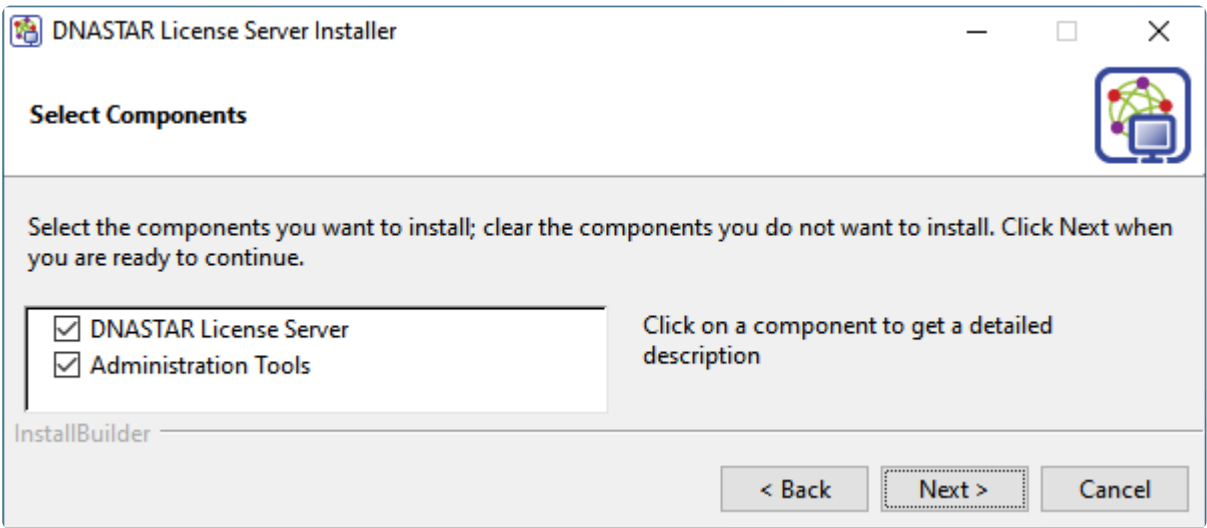

- 6. In the Important Notes dialog, read the information and press **Next**.
- 7. In the Ready to Install dialog, click **Next** to initiate installation.
- 8. If a license for the current version of the License Server is not detected, the License Server Authorization dialog will open.

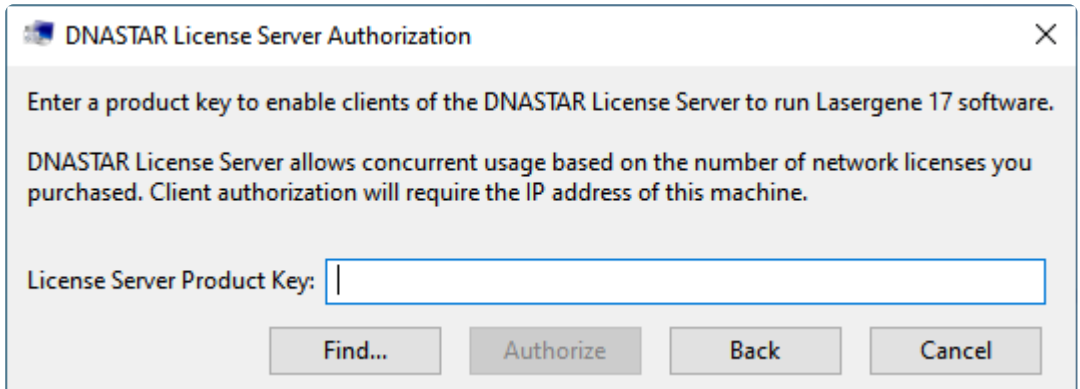

Enter your alphanumeric product key into the **License** field, and then click **Authorize**. Your license key is shown in the [My Account](https://www.dnastar.com/license.aspx) page of the DNASTAR website.

9. A progress bar will be displayed. When you receive a message that authorization was successful, click **OK**.

After authorizing the software, the following events will occur:

- A new folder named *LasergeneClient'x'* (where 'x' is the version number) will appear on the desktop. The detected IP Address of the server computer, required for network client installation, can be found in this folder as a file named *IP Address [x.x.x.x].txt*.
- A browser window entitled **Installing Lasergene Software on Client Computers** will open. This page provides information and links for installing the DNASTAR Lasergene network client. The page can be re-opened later from the *LasergeneClient'x'* directory by double-clicking on *Lasergene Installation.html*.

Having issues with this procedure? Check out these troubleshooting topics:

- [Handle a firewall on the license server machine](#page-13-0)
- [Troubleshoot license server authorization](#page-14-0)
- [Install on a machine with an existing SentinelLM network](#page-19-0)
- [Verify the Lasergene version number](#page-20-0)

Otherwise, proceed to [Standalone and network client installation for Windows](#page-21-0) or [Macintosh](#page-24-0).

#### <span id="page-10-0"></span>**License server installation for Macintosh**

The license server machine can be either a Macintosh or Windows computer and can serve any combination of Macintosh and Window client machines up to your license limit. Choose a machine that will always be turned on, accessible from your network, and which has a static IP address. Administrator privileges are required to perform license server installation.

This section explains in detail how to install and authorize the DNASTAR network license server software for on a Macintosh computer. If your server is a Windows computer, follow [these instructions](#page-7-0) instead. If you will be performing a standalone installation rather than a network one, proceed to [this topic](#page-24-0) instead.

#### To install the License server on a Macintosh computer:

1. [Log in](https://www.dnastar.com/signin.aspx) to your DNASTAR account and go to the [My Account](https://www.dnastar.com/license.aspx) page. Click the Network Server button **Server for Mac OS X** to download the installer.

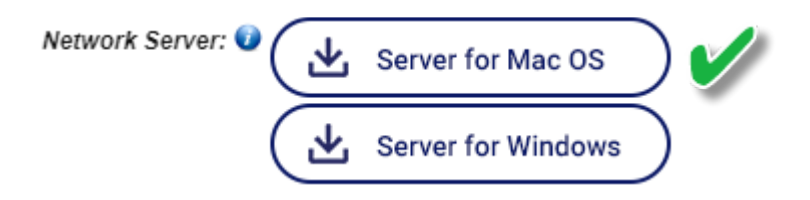

- 2. Double-click on *the Lasergene 'x' License Server Mac Install* disk image (.*dmg*) to open a window containing the application (.*app*).Then double-click on .*app* file to launch the installer.
- 3. In the Welcome dialog, read the instructions, and then click **Next**.
- 4. In the License Agreement dialog, read the agreement and choose **I accept the agreement** if you accept (required for installation). Press **Next.**
- 5. In the Important Notes dialog, follow the on-screen instructions and click **Next**.
- 6. In the Ready to Install dialog, press **Next**.
- 7. If a license for the current version of the License Server is not detected, the License Server Authorization dialog will open. Enter your alphanumeric product key into the **License Server Product Key** field, and then click **Authorize** to initiate installation.

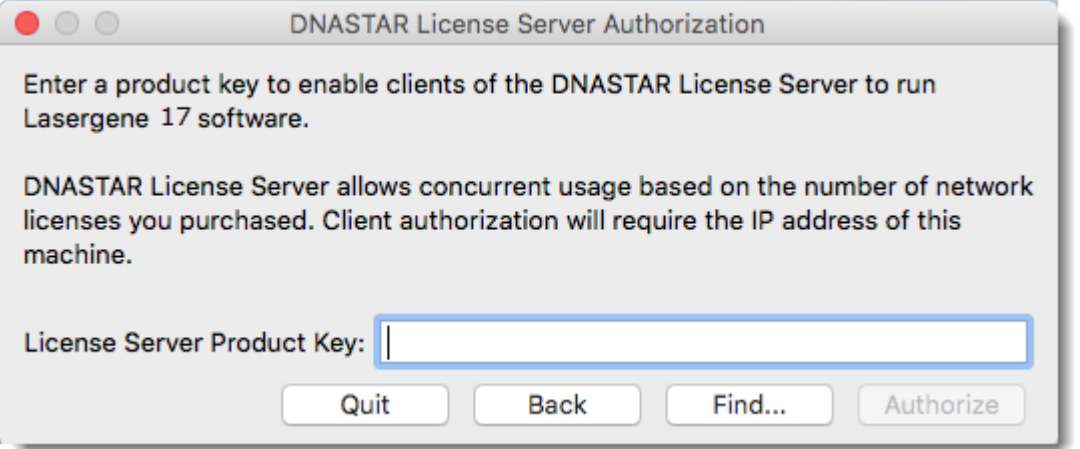

8. A progress bar will be displayed. When you see a notification that installation has completed successfully, click **Close**.

After authorizing the software, the following events will occur:

- A new folder named *LasergeneClient'x'* (where 'x' is the version number) will appear on the desktop. The detected IP Address of the server computer, required for network client installation, can be found in this folder as a file named *IP Address [x.x.x.x].txt*.
- A browser window entitled **Installing Lasergene Software on Client Computers** will open. This page provides information and links for installing the DNASTAR Lasergene network client. The page can be re-opened later from the *LasergeneClient'x'* directory by double-clicking on *Lasergene Installation.html*.

Having issues with this procedure? Check out these troubleshooting topics:

- [Handle a firewall on the license server machine](#page-13-0)
- [Troubleshoot license server authorization](#page-14-0)
- [Install on a machine with an existing SentinelLM network](#page-19-0)
- [Verify the Lasergene version number](#page-20-0)

Otherwise, proceed to [Standalone and network client installation for Windows](#page-21-0) or [Macintosh](#page-24-0).

#### <span id="page-12-0"></span>**Troubleshoot license server installation**

- [Handle a firewall on the license server machine](#page-13-0)
- [Troubleshoot license server authorization](#page-14-0)
- [Install on a machine with an existing SentinelLM network](#page-19-0)
- [Verify the Lasergene version number](#page-20-0)

## <span id="page-13-0"></span>**Handle a firewall on the license server machine**

If the server computer's firewall is "on," you will need to allow an exception for the DNASTAR *lserv* (Macintosh) or *lservnt.exe* (Windows) file. In most cases, this exception is set up automatically during installation.

To set up the exception manually:

#### **On Windows:**

- 1. Determine whether a firewall is present by navigating to the **Control Panel** and searching for **Windows Firewall**. Note whether the firewall is **On** or **Off**.
- 2. If the firewall is **On**, check whether there is an exception for **Sentinel RMS Development Kit License Manager** (the name of the license manager software used by DNASTAR).
- 3. If no exception is listed, follow [Microsoft's instructions for adding a program to the firewall](https://support.microsoft.com/en-us/help/4028544/windows-10-turn-windows-defender-firewall-on-or-off). When prompted to choose a program path, use the **Browse** button to navigate to *C:\Program Files (x86)\DNASTAR-LicenseServer\Server\lservnt.exe*.
- 4. In the "allowed programs" dialog, check all of the boxes (**Domain**, **Private**, and **Public**) corresponding to **Sentinel RMS Development Kit License Manager**.
- 5. Click **OK** to save your changes and exit.

#### **On Macintosh:**

- 1. Determine whether a firewall is present by navigating to **System Preferences > Security and Privacy** and clicking on the **Firewall** tab. Note whether the firewall is **On** or **Off**.
- 2. If the firewall is **On**, check whether there is an exception for **lserv**, located at *~/Library/ DNASTARLicenseServer/lserv*.
- 3. If no exception is listed, click the **Firewall Options** button and follow [Apple's instructions for adding a](https://support.apple.com/en-us/HT201642) [program to the firewall.](https://support.apple.com/en-us/HT201642) The "allowed programs" dialog should now say that lserv is set to **Allow all incoming connections**.
- 4. Click **OK** to save your changes and exit.

#### <span id="page-14-0"></span>**Troubleshoot license server authorization**

After [Network License Server Installation](#page-6-0), this dialog will prompt you to authorize the license server software.

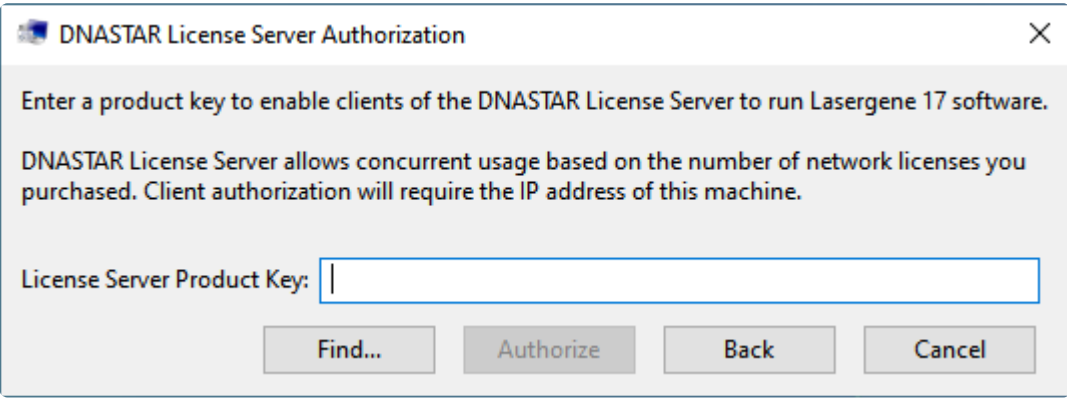

If you enter unrecognized information and click **Authorize**, you may receive one of the error messages in the table below.

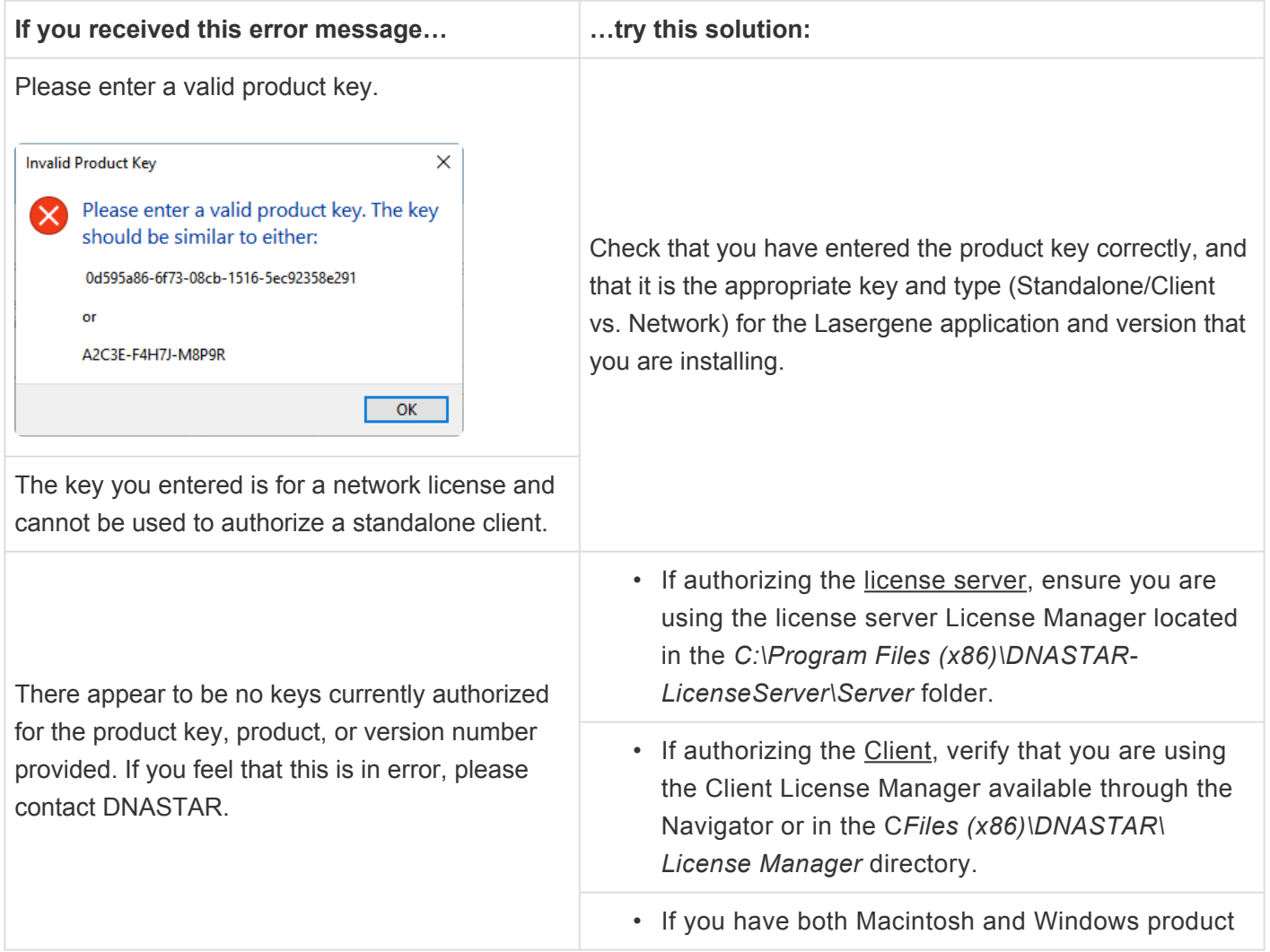

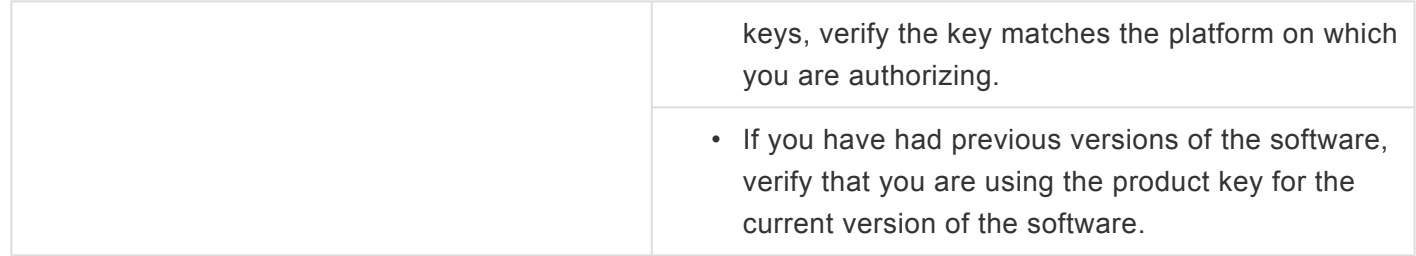

To address the issue, click the **OK** button in the error message. This returns you to an enhanced version of the original authorization dialog.

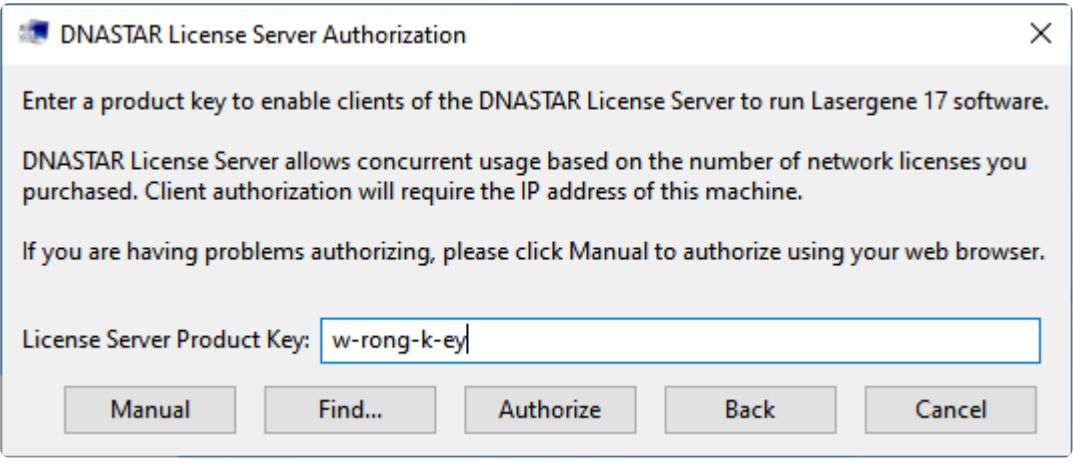

**Note:** You can also launch this version by entering either **an asterisk (\*)** or **xxxx-xxxx-\* xxxx** in place of the product key. Or, on Windows, press **Ctrl+Alt+[Back button]**; on Macintosh, press **Option+Cmd+[Back button]**.

Correct your earlier entry using the solution in the table above, then click **Authorize**. If you receive the error message again, you may wish to perform a manual authorization as detailed below.

#### Performing a manual authorization:

Manual authorization is only for the license server and standalone versions of Lasergene, and does not apply to client installations.

- 1. In the enhanced version of the License Server Authorization dialog, click the **Manual** button.
- 2. In the "Step 1 of 4" dialog, click the **Copy Computer ID** button to copy the unique ID number to your computer's clipboard. Then click **Next**.

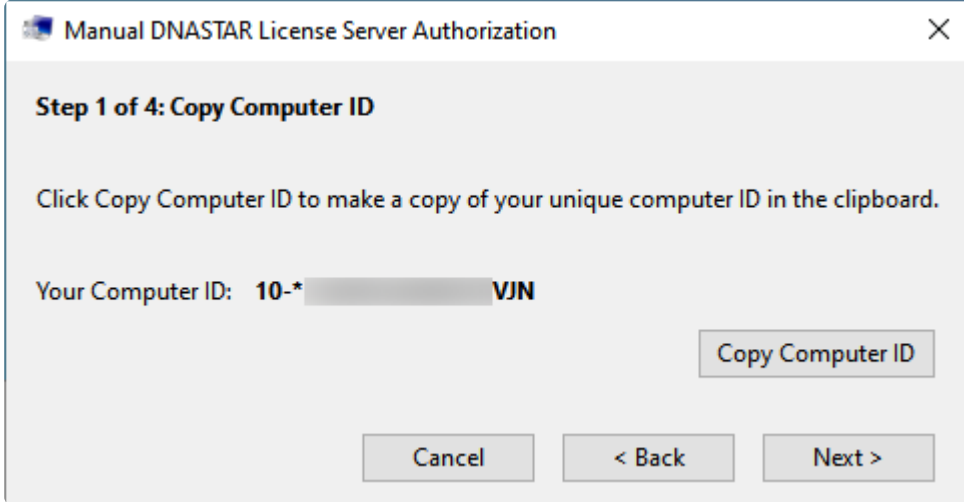

3. In the "Step 2 of 4" dialog, click the **Launch Browser** button.

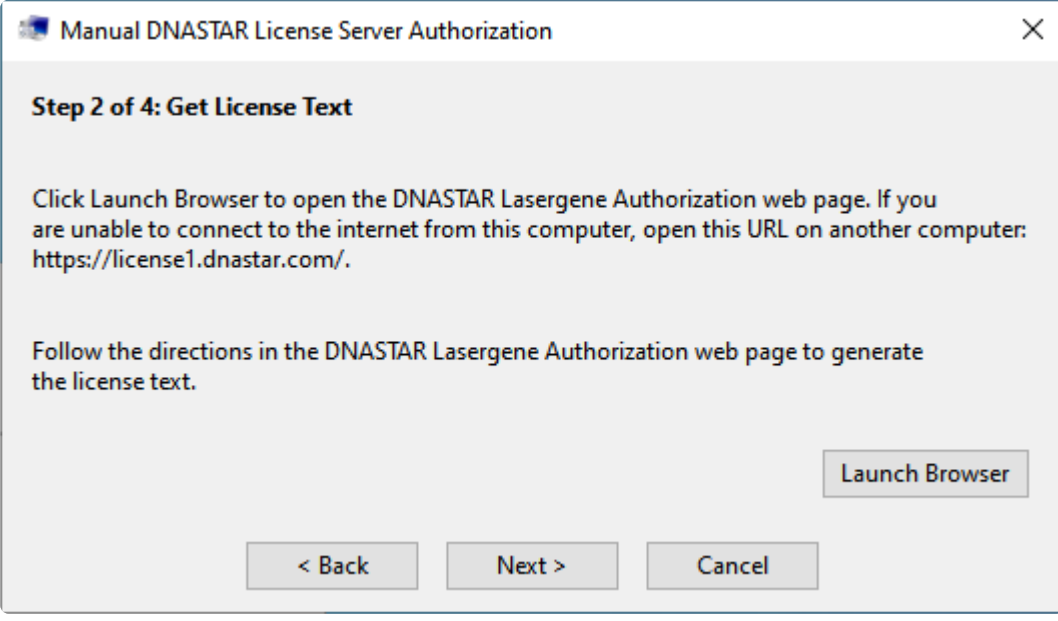

The browser opens to the DNASTAR License Server Authorization web page.

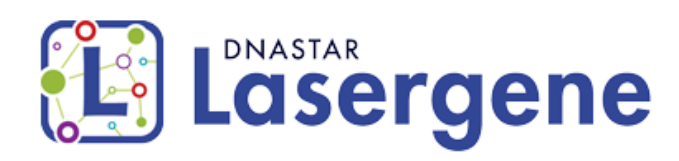

DNASTAR Manual Authorization allows you to authorize any of the products on your license.

Enter your Computer ID, copied from the Manual Software Authorization window, and your DNASTAR Product Key into the spaces provided below. then click Submit.

Computer IDs look like 4-\*1ZQQNALC2PCW8P9 or 100-A64D2.

To locate your product key, please log in to the DNASTAR website.

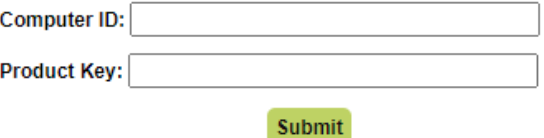

For assistance, please contact DNASTAR at support@dnastar.com.

- Insert the cursor in the **Your Computer ID** field. To insert the ID that was stored in your clipboard, use **Ctrl/Cmd+V**, or right-click and choose **Paste**.
- Open the DNASTAR [My Licenses](https://www.dnastar.com/license.aspx) page. Copy your Product Key, then return to the Manual Authorization page and paste it into the **Product Key** field.
- 4. Click **Submit**. An additional section appears on the Manual Authorization page. Checkmarks denote the applications that will be installed.

Select the products you want to authorize from the list below, and then click Activate to generate the license text.

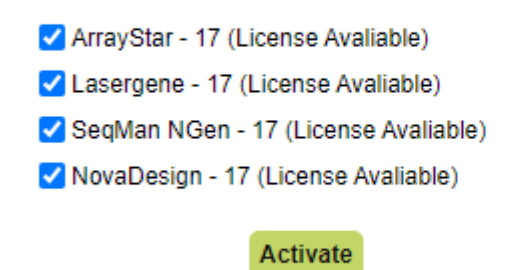

For assistance, please contact DNASTAR at support@dnastar.com.

**Note:** If nothing is checked and the **Submit** and **Activate** buttons are disabled, you may have used up your available licenses. To check on your license status or relea may have used up your available licenses. To check on your license status or release a license that was used in error, please contact support@dnastar.com.

- 5. (optional) If you do not want to install a particular application, remove the checkmark next to its name.
- 6. Press **Activate**. If activation was successful, a block of License Text will appear.
- 7. Highlight all the text under **License Text:** and above the line **For assistance**. Copy the text into your clipboard using **Ctrl/Cmd+C**, or by right-clicking and choosing **Copy**.
- 8. Go back to the Manual DNASTAR License Server Authorization dialog and click **Next**.

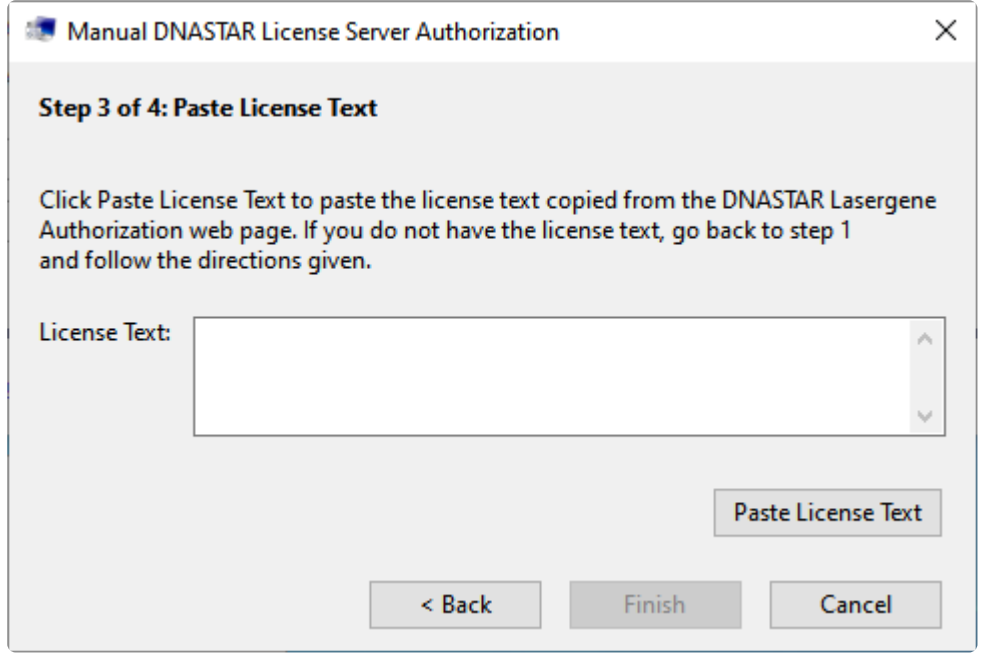

- 9. Click **Paste License Text** to paste the copied text into the License Text field.
- 10. Click **Finish**. If authorization was successful, you will receive a message. This message is considered the **Step 4 of 4**. Click **OK** to finish the manual authorization.

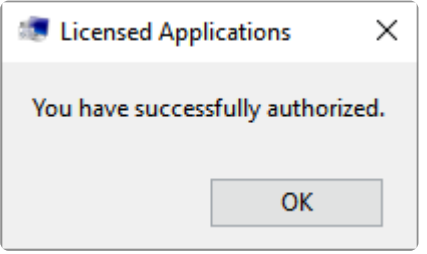

## <span id="page-19-0"></span>**Install on a machine with an existing SentinelLM network**

You can run a DNASTAR network if you already have a SentinelLM network running for another program. If you already have a SentinelLM network running on the same server where you want to install the DNASTAR license server, you will simply need to combine the license files for both programs.

#### <span id="page-20-0"></span>**Verify the Lasergene version number**

This topic applies only to network installations.

In order to allow companies to run previous network client versions during the client upgrade process, we retained the original license server feature names of Lasergene 6, SeqBuilder 6, SeqMan 6, etc. As a result, you will always see "Lasergene 6" in the feature list on the server. A quick way to verify you have installed the most recent version of Lasergene is to open the LasergeneClient'x' folder (where 'x' is a number) and look at the version numbers of the *.lshost* files.

## <span id="page-21-0"></span>**Standalone and network client installation for Windows**

This section explains how to install DNASTAR Lasergene as a network client working in tandem with a DNASTAR license server. These instructions apply to all locally-installed DNASTAR applications. Administrator privileges are required to perform this installation. If you will be installing on Macintosh, use [these instructions](#page-24-0) instead.

Before starting the steps below, be sure to:

- Close all existing DNASTAR software.
- (Network client installation only) Follow all steps for the [Network license server Installation on](#page-7-0) [Windows](#page-7-0) or [Macintosh.](#page-10-0)

To perform standalone or network client installation on Windows:

1. [Log in](https://www.dnastar.com/signin.aspx) to your DNASTAR account and go to the [My Account](https://www.dnastar.com/license.aspx) page. Press **Lasergene for Windows** to download the standalone installer (top image) or network client installer (bottom image).

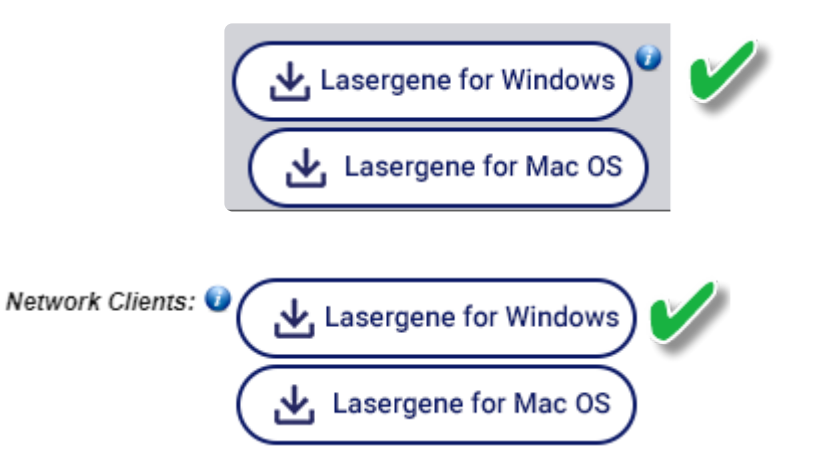

- 2. Double-click on the DNASTAR Lasergene Installer executable (*\*.exe*) file to initiate installation.
- 3. Follow the instructions in the DNASTAR Lasergene Installer screen, and then click **Next**.
- 4. Read the agreement in the License Agreement screen. If you agree with the terms (required for installation), select the **I accept the agreement** button, and then click **Next**.
- 5. In the Installation Directory screen, click **Next** to install in the default location (recommended). Otherwise, click on the folder icon to select a non-default location for the installation.

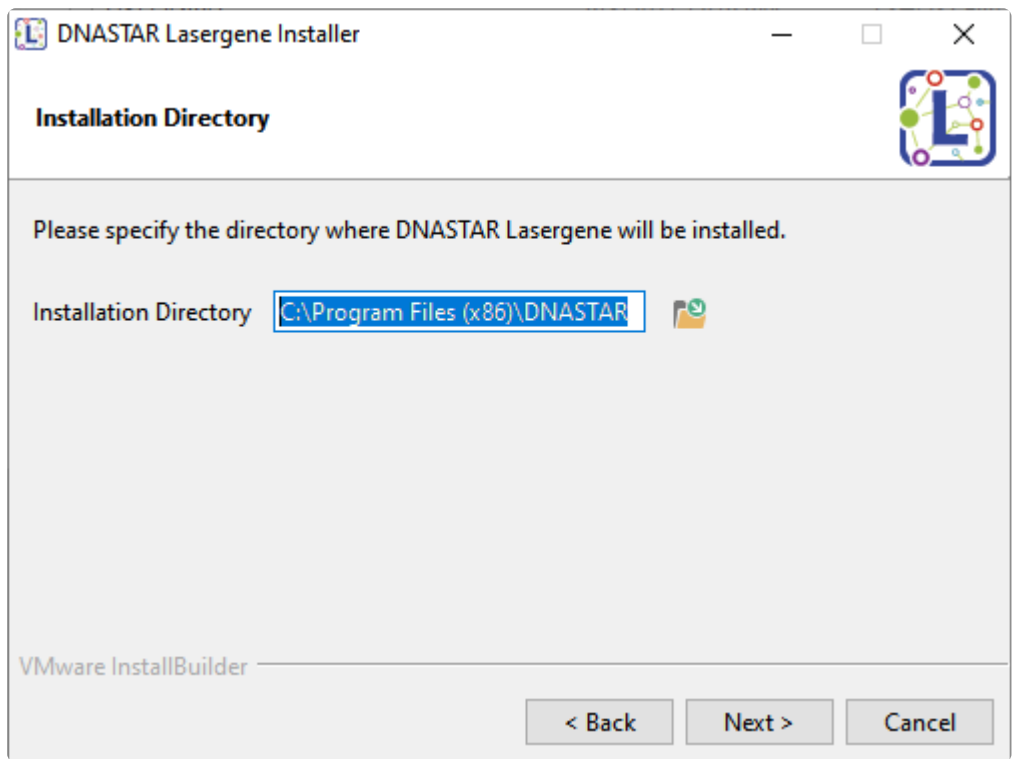

6. In the Ready to Install screen, click **Next**. You will see a progress bar showing the progress of the installation.

**Note:** If you cancel an installation in progress, you will be asked to confirm the cancellation.<br>If you respond Yes, a second popup will ask if you would like to file a technical support<br>memories and help with the install If you respond **Yes**, a second popup will ask if you would like to file a technical support request to get help with the installation. Clicking **Yes** in this dialog will take you to the DNASTAR website's [Technical Support Request page.](https://www.dnastar.com/f-tech-submit.aspx)

7. If a license for the current version of Lasergene is not detected, the Lasergene Authorization dialog will open.

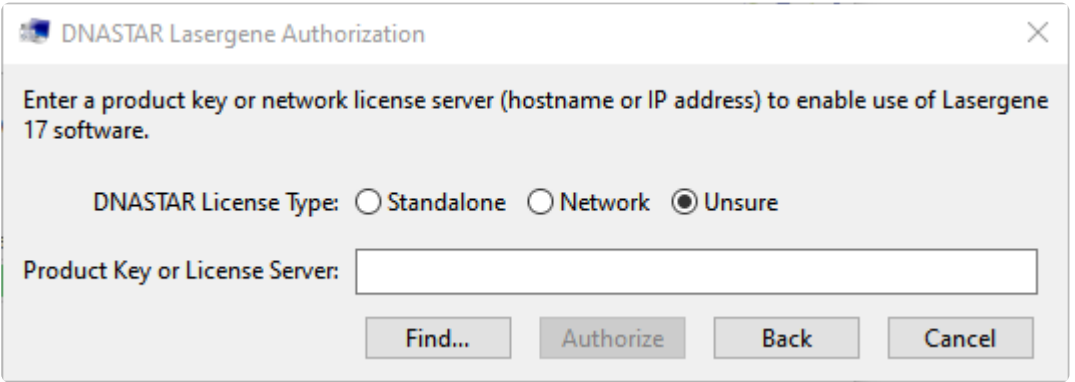

• If you are performing a *standalone* installation, select **Standalone** and enter your **Product Key**. Your Product Key can be found on your [My Licenses](https://www.dnastar.com/license.aspx?display=genome) page of the DNASTAR website. (If you cannot find the key there, please [contact us\)](mailto:support@dnastar.com?subject=Product%20Key%20information). Press the **Authorize** button. If you authorized the

software using a recognized key, you will receive the following message. Press **OK**.

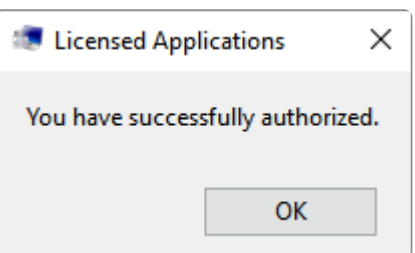

• If you are installing client software as part of a *network* installation, and the correct *\*.lshost* files are in the same directory as the installer executable, you will not be prompted to license the software. Otherwise, select **Network** and enter the License Server's **Hostname** or **IP address** in the text box. The IP Address can be found in the *LasergeneClient'x'* folder created on the host computer's desktop during License Server installation. Click the **Authorize** button. If you authorized the software using a recognized key, you will receive the following message. Press **OK**.

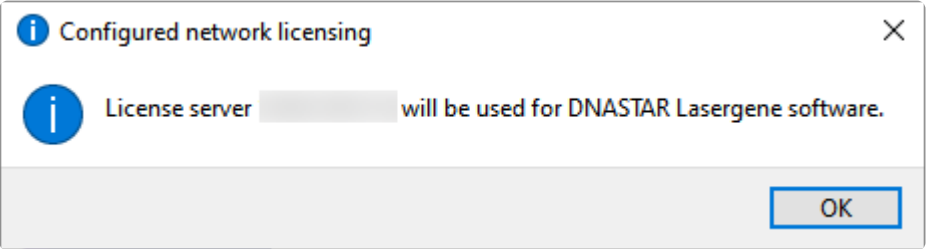

• If you do not wish to authorize at this time, press **Cancel** and open the authorization dialog at a later time by launching Navigator and choosing **License Manager** from the Utilities section.

If you receive an **Unable to authorize** message when installing a network client, see **\*** [Troubleshoot license server authorization.](#page-14-0)

8. When installation is complete, press **Finish**. The DNASTAR Navigator will launch automatically.

The installed Lasergene applications can now be accessed via the DNASTAR Navigator or the *DNASTAR Lasergene 'x'* folder in the Start menu.

## <span id="page-24-0"></span>**Standalone and network client installation for Macintosh**

This section explains how to install DNASTAR Lasergene as a network client working in tandem with a DNASTAR license server. These instructions apply to all locally-installed DNASTAR applications. Administrator privileges are required to perform this installation. If you will be installing on Windows, use [these instructions](#page-21-0) instead.

Before starting the steps below, be sure to:

- Close all existing DNASTAR software.
- (Network client installation only) Follow all steps for the [Network license server Installation on](#page-7-0) [Windows](#page-7-0) or [Macintosh.](#page-10-0)

To perform standalone or network client installation on Macintosh:

1. [Log in](https://www.dnastar.com/signin.aspx) to your DNASTAR account and go to the [My Account](https://www.dnastar.com/license.aspx) page. Press **Lasergene for Mac OS X** to download the standalone installer (top image) or network client installer (bottom image).

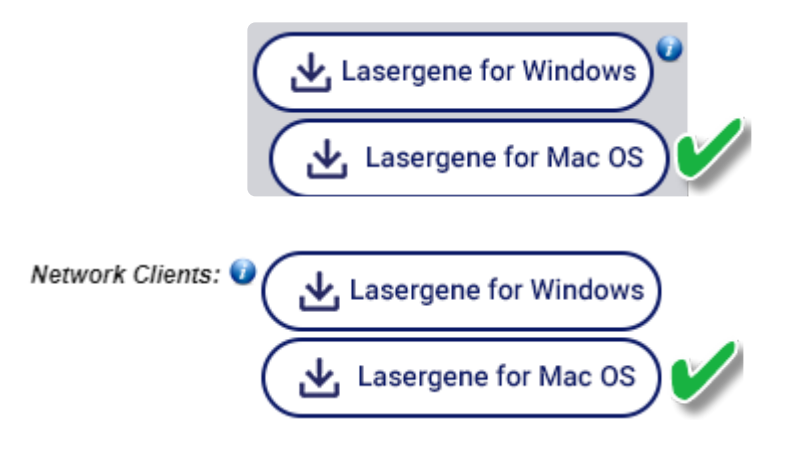

- 2. Double-click on the disk image (.*dmg*) to open a window containing the installer app (.*app*).
- 3. Move the standalone/client installer file (*.app*) into the *LasergeneClient'x'* folder that was created during [License Server installation.](#page-10-0) This folder contains the files *LG'x'.lshost*, *NG'x'.lshost*, *AS'x'.lshost*. Then copy the entire folder to the client machine. If you are using MacOS 10.14 or earlier, the folder can be placed anywhere, such as the client desktop. If you are using MacOS 10.15 and later the *LasergeneClient'x'* directory should be placed at the top level of the user directory or the shared user directory, i.e. */Users/USERNAME/LasergeneClient* or */Users/Shared/LasergeneClient*.

**WARNING:** If you are using Mac OS 10.15 or later and instead run the installer from **!**

*~/Desktop*, *~/Documents*, or *~/Downloads*, the *.lshost* or *.keyhost* files will not be properly copied to the *Licenses* directory.

- 4. Double-click on the installer app to launch the installer.
- 5. Follow the instructions in the DNASTAR Lasergene Installer screen, and then click **Next**.
- 6. In the License Agreement dialog, read the agreement. If you agree to the terms (required for installation), select **I accept the agreement** and then press **Next**.
- 7. In the Installation Directory screen, click **Next** to install in the default location (recommended). Otherwise, click on the folder icon to select a non-default location.

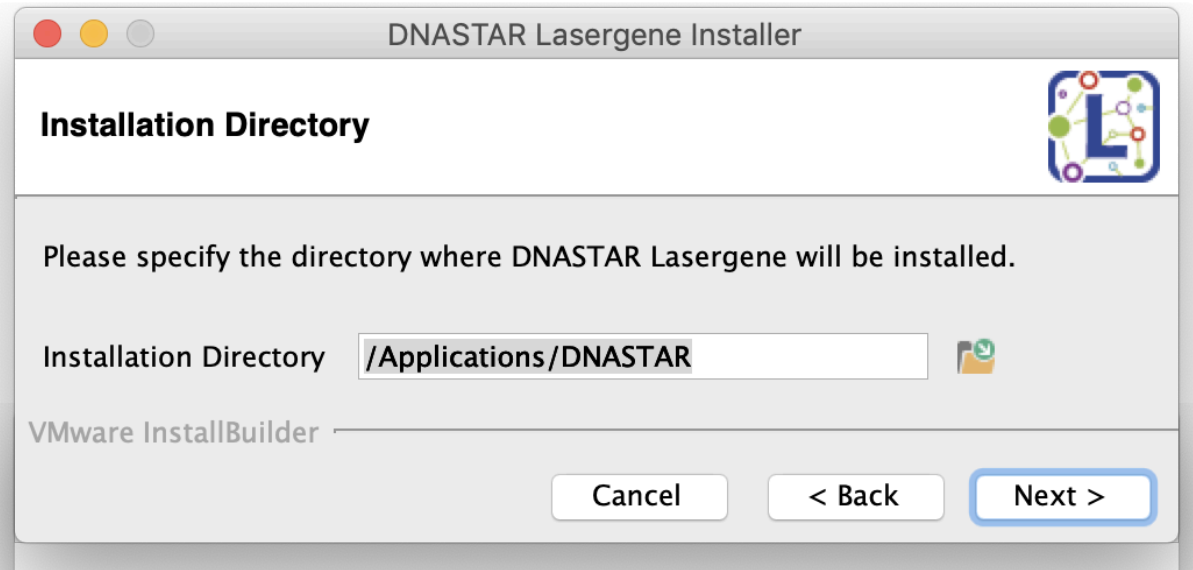

- 8. In the Ready to Install screen, click **Next**. You will see a progress bar showing the progress of the installation.
- **Note:** If you cancel an installation in progress, you will be asked to confirm the cancellation.<br>If you respond Yes, a second popup will ask if you would like to file a technical support<br>memories and help with the install If you respond **Yes**, a second popup will ask if you would like to file a technical support request to get help with the installation. Clicking **Yes** in this dialog will take you to the DNASTAR website's [Technical Support Request page.](https://www.dnastar.com/f-tech-submit.aspx)
- 9. If a license for the current version of Lasergene is not detected, the Lasergene Authorization dialog will open.

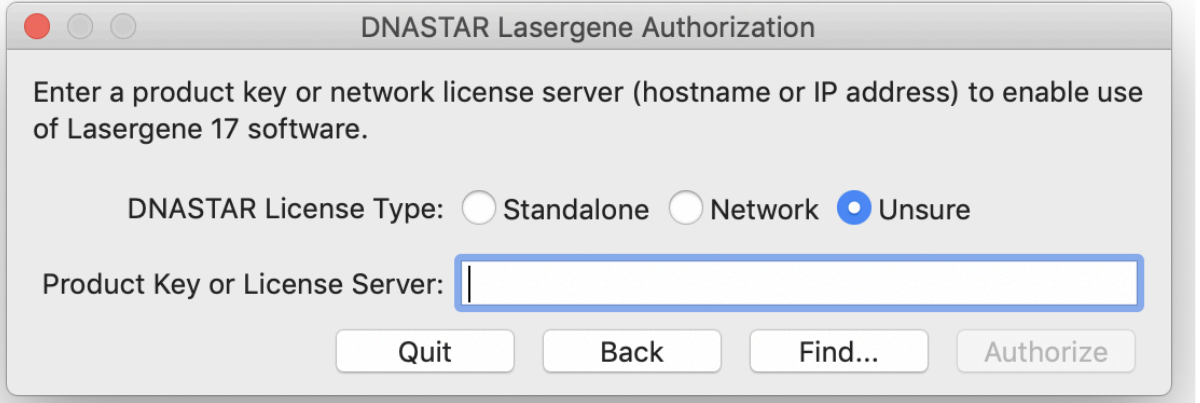

- If you are performing a *standalone* installation, select **Standalone** and enter your **Product Key**. Your Product Key can be found on your [My Licenses](https://www.dnastar.com/license.aspx?display=genome) page of the DNASTAR website. (If you cannot find the key there, please [contact us\)](mailto:support@dnastar.com?subject=Product%20Key%20information). Press the **Authorize** button.
- If you are installing client software as part of a *network* installation, and the correct *\*.lshost* files are in the same directory as the installer app, you will not be prompted to license the software. Otherwise, select **Network** and enter the License Server's **Hostname** or **IP address** in the text box. The IP Address can be found in the *LasergeneClient'x'* folder created on the host computer's desktop during License Server installation. Click the **Authorize** button.
- If you do not wish to authorize at this time Press **Cancel** and open the authorization dialog at a later time by launching Navigator and choosing **License Manager** from the Utilities section.

If you used a recognized key, you will receive a message containing an **OK** button Press **OK** to continue the installation.

If you receive an **Unable to authorize** message when installing a network client, see **\*** [Troubleshoot license server authorization.](#page-14-0)

10. When installation is complete, press **Finish**. The DNASTAR Navigator will launch automatically.

The installed Lasergene applications can now be accessed via the DNASTAR Navigator or the */Applications/DNASTAR* folder.

## <span id="page-27-0"></span>**Troubleshoot standalone and network client installation**

- [Run command prompt versions of](#page-28-0) DNASTAR software
- [Troubleshoot client software authorization](#page-29-0)
- [Troubleshoot the error](#page-30-0)

#### <span id="page-28-0"></span>**Run command prompt versions of DNASTAR software**

After installing and licensing SeqNinja (sometimes called DNA\*) and/or SeqMan NGen, they can be run immediately from the Navigator, or from the *DNASTAR Lasergene 'x'* folder in the Start menu (Win) or the Applications folder (Mac), without restarting the client machine.

For Windows users only: If you want to run the **xng**, **sng**, **qng** or **seqninja** applications through the command prompt *and* the path to these items is not present (i.e., from an earlier installation), you may first need to log off and log back in again on the standalone or client machine.

#### <span id="page-29-0"></span>**Troubleshoot client software authorization**

#### This topic applies only to network installations.

The authorization key for Lasergene network client software is the IP address of the license server computer. If you are the end user, please contact your system administrator for this information.

If you are the system administrator, you can find the license server's IP address by opening the *LasergeneClient'x'* folder (where 'x' is the version number) located on the desktop. The number in the file name *IP Address [x.x.x.x].txt* is the authorization key for the network clients.

To allow uninterrupted communication between the client software and the License Server, you must install the DNASTAR License Server on a computer with a static IP address. If the License Serve's IP address does change after installation, see [License server's IP address has changed.](#page-56-0)

## <span id="page-30-0"></span>**Troubleshoot the error "A different version is running"**

If you receive the error "A different version of Lasergene is running" when you try to launch a Lasergene application, but another version of Lasergene actually isn't running, there may be a lingering *.state* file from another version that needs to be deleted.

The solution is to locate and delete files named *STARDM\*.state*, …where '\*' represents the version number. These files may exist in the following directories:

#### Windows:

- C:\Users\username\AppData\Local\DNASTAR\DataManager
- C:\ProgramData\DNASTAR\DataManager

#### Macintosh:

- Hard Drive:Library:Preferences:DNASTAR:DataManager
- Hard Drive:Users:username:Library:Preferences:DNASTAR:DataManager

If you find any of the *.state* files listed above, delete them. Once the files are deleted, the error should no longer appear.

## <span id="page-31-0"></span>**Troubleshoot failure to launch SeqMan NGen or ArrayStar**

In order to launch SeqMan NGen and ArrayStar on Windows, the following must be installed on the same Windows machine.

- Windows 7 with Service Pack 1 / *or* Windows 8.1 / *or* Windows 10
- NET [Framework 4.7 or higher](https://www.microsoft.com/en-us/download/details.aspx?id=55170)

If you receive an error message and the application fails to launch, perform these steps:

- 1. Use Windows Update to ensure the latest important updates to Windows are installed.
- 2. Install any .NET updates still listed in Windows Update.
- 3. Reinstall Lasergene.

## <span id="page-32-0"></span>**Special types of installation**

The following topics deal with special types of installation:

- [Install Lasergene quickly on multiple client machines](#page-33-0)
- [Install and uninstall from the command prompt or Terminal](#page-34-0)
- [Install Lasergene on KeyServer systems](#page-43-0)
- [Install ArrayStar on a Macintosh machine](#page-45-0)

## <span id="page-33-0"></span>**Install Lasergene quickly on multiple client machines**

This topic applies only to network installations. Normal network client installation requires following the steps in the Standalone and network client installation ([Windows](#page-21-0) / [Macintosh](#page-24-0)) for each client machine.

Advanced installation lets you distribute a folder containing a preconfigured Lasergene installation to computers on your network, allowing quick installation on multiple machines.

- 1. (Macintosh only) Double-click on the disk image (*.dmg*) to open a window containing the installer app (*.app*).
- 2. For both Macintosh and Windows, move the executable file (*.exe*) or installer app (*.app*) to the *LasergeneClient'x'* folder, adjacent to these three files: *LG'x'.lshost*, *NG'x'.lshost*, *AS'x'.lshost*. If you are using MacOS 10.15 and later the *LasergeneClient'x'* directory should be placed at the top level of the user directory or the shared user directory, i.e. */Users/USERNAME/LasergeneClient* or */Users/ Shared/LasergeneClient*.

**WARNING:** If you are using Mac OS 10.15 or later and instead run the installer from *~/Desktop*, *~/Documents*, or *~/Downloads*, the *.lshost* or *.keyhost* files will not be properly copied to the *Licenses* directory. **!**

- 3. Copy the entire *LasergeneClient'x'* folder to a USB drive or a shared network drive that can be accessed by each client.
- 4. You may now run the DNASTAR Lasergene Installer for Macintosh or Windows on each of the client machines. Be sure to run the installer from the *LasergeneClient'x'* folder to ensure that the *\*.lshost* files are automatically recognized by the installer.

## <span id="page-34-0"></span>**Install and uninstall from the command prompt or Terminal**

Instead of performing a traditional installation, you may optionally install and/or uninstall DNASTAR software from the command prompt (Win) or Terminal (Mac). This type of "silent" installation/uninstallation does not require user interaction. Installation runs in the background, without any dialogs or notifications.

- Win: Instructions for installing the [License Server](#page-35-0) and [standalone/client software](#page-37-0). If you do not authorize at the time of installation, you may **[authorize silently](#page-41-0)** at a later time.
- Mac: Instructions for installing the [License Server](#page-36-0) and [standalone/client software.](#page-39-0) If you do not authorize at the time of installation, you may **[authorize silently](#page-42-0)** at a later time.

#### <span id="page-35-0"></span>**Install the license server on Windows**

As an alternative to *traditional License Server installation*, you may also install the DNASTAR License Server from the Windows command prompt:

- 1. Download the network installer executable *DNASTAR'x'LicenseServerWinInstaller.exe* (where 'x' denotes the version number).
- 2. On the network host machine, open a command prompt.
- 3. Drag the installer executable into the command prompt to add the path. After the path, type a space and the following text:

*--mode unattended --dnastarProductKey xxxxxxxx-xxxx-xxxx-xxxx-xxxxxxxxxxxx*

In place of the "x's," use the alphanumeric string from the [My Licenses](https://www.dnastar.com/license.aspx) page of the DNASTAR website.

#### Example of the final command:

*C:\Users\<username>\Desktop\DNASTAR1500LicenseServerWinInstaller.exe --mode unattended --dnastarProductKey xxxxxxxx-xxxx-xxxx-xxxx-xxxxxxxxxxxx*

4. Press **Enter**. If a security warning appears, choose **Yes**.

A folder named *LasergeneClient'x'* will appear on the desktop. This folder contains the .*lshost* files you will need to set up the clients.
### **Install the license server on Macintosh**

As an alternative to [traditional License Server installation,](#page-10-0) you may also install the DNASTAR License Server from the Macintosh Terminal:

- 1. Download the network installer executable *DNASTAR'x'LicenseServerMacInstaller.dmg* (where 'x' denotes the version number).
- 2. Double-click on the disk image (.*dmg*) to open a window containing the installer app (.*app*).
- 3. On the network host machine, open the Terminal.
- 4. Right-click on the installer app and choose **Show Package Contents**. Open the **Contents** directory and then the **MacOS** directory. Drag the file *installbuilder.sh* into the Terminal to add the path. After the path, type a space and the following text:

*--mode unattended --dnastarProductKey xxxxxxxx-xxxx-xxxx-xxxx-xxxxxxxxxxxx*

In place of the "x's," use the alphanumeric string from the [My Licenses](https://www.dnastar.com/license.aspx) page of the DNASTAR website.

### Example of the final command:

### */Volumes/DNASTAR\ License\ Server/DNASTAR\ 15.0.0\ License\ Server\ Mac\ Installer.app/ Contents/MacOS/installbuilder.sh --mode unattended --dnastarProductKey xxxxxxxx-xxxxxxxx-xxxx-xxxxxxxxxxxx*

5. Press **Enter**. If a security warning appears, choose **Yes**.

A folder named *LasergeneClient'x'* will appear on the desktop. This folder contains the .*lshost* files you will need to set up the clients.

## **Install and uninstall the client & standalone software on Windows**

### **To install:**

As an alternative to the [traditional method of installing standalone or network client software](#page-21-0), you can use the Windows command prompt to perform the installation "silently":

- 1. Download the standalone/client installer *DNASTARLasergene'x'WinInstaller.exe* (where 'x' represents the version number).
- 2. (network installation only) Move the standalone/client installer into the \_LasergeneClient'x'\_folder that was created during [License Server installation](#page-7-0). Then copy the entire folder to the desktop of the client machine.
- 3. On the machine where the standalone/client software will be installed, open a command prompt.
- 4. Drag the installer executable into the command prompt to add the path. After the path, type a space, then add this text:

If you are using a standalone key, add:

#### *--mode unattended --dnastarProductKey xxxxxxxx-xxxx-xxxx-xxxx-xxxxxxxxxxxx*

In place of the "x's," use the alphanumeric string from the [My Licenses](https://www.dnastar.com/license.aspx) page of the DNASTAR website.

If you are using an IP address, add:

### *--mode unattended --dnastarServerIP xx.xx.x.xxx*

In place of the "x's," use the IP address specified in the \_LasergeneClient'x'\_folder.

### Example of the final command:

### *C:\Users\<username>\Desktop\DNASTARLasergene150aWinInstaller.exe --mode unattended - dnastarServerIP 55.55.5.555*

5. Press **Enter**. If a security warning appears, choose **Yes**.

#### **To uninstall:**

Open a command prompt and run the following command:

### *"C:\Program Files (x86)\DNASTAR\Uninstall Lasergene 'x'.exe" --mode unattended*

… where 'x' represents the version number.

## **Install and uninstall the client & standalone software on Macintosh**

### To install:

As an alternative to the [traditional method of installing standalone or network client software](#page-24-0), you can use the Macintosh Terminal to perform the installation "silently":

- 1. Download the standalone/client installer *DNASTARLasergene'x'MacInstaller.dmg* (where 'x' represents the version number). Double-click on the disk image (.*dmg*) to open a window containing the installer app (.*app*).
- 2. (Network installation only) Move the standalone/client installer file (*.app*) into the *LasergeneClient'x'* folder that was created during [License Server installation](#page-10-0). This folder contains the files *LG'x'.lshost*, *NG'x'.lshost*, *AS'x'.lshost*. Then copy the entire folder to the client machine. If you are using MacOS 10.14 or earlier, the folder can be placed anywhere, such as the client desktop. If you are using MacOS 10.15 and later the *LasergeneClient'x'* directory should be placed at the top level of the user directory or the shared user directory, i.e. */Users/USERNAME/LasergeneClient* or */Users/Shared/ LasergeneClient*.
	- **WARNING:** If you are using Mac OS 10.15 or later and instead run the installer from *~/Desktop*, *~/Documents*, or *~/Downloads*, the *.lshost* or *.keyhost* files will not be properly copied to the *Licenses* directory. **!**
- 3. Open the *LasergeneClient'x'* folder, right-click on the *.app* file and choose **Show Package Contents**. Navigate to **Contents/MacOS**. You should see a file named *installbuilder.sh*.
- 4. On the machine where the standalone/client software will be installed, open the Terminal. Drag the *installbuilder.sh* file and drop it into the Terminal to provide the path. After the path, type a space, then add this text:

If you are using a standalone key, add:

### *--mode unattended --dnastarProductKey xxxxxxxx-xxxx-xxxx-xxxx-xxxxxxxxxxxx*

In place of the "x's," use the alphanumeric string from the [My Licenses](https://www.dnastar.com/license.aspx) page of the DNASTAR website.

If you are using an IP address, add:

*--mode unattended --dnastarServerIP xx.xx.x.xxx*

In place of the "x's," use the IP address specified in the \_LasergeneClient'x'\_folder.

Example of the final command:

### */Volumes/DNASTAR\ Lasergene\ 15/DNASTAR\ Lasergene\ Installer.app/Contents/MacOS/ installbuilder.sh --mode unattended --dnastarServerIP 55.55.5.555*

5. Press **Enter**. If a security warning appears, choose **Yes**.

### To uninstall:

Open the Terminal and run the following command:

*"/Applications/DNASTAR/Uninstall Lasergene 'x'.app/Contents/MacOS/installbuilder.sh" --mode unattended*

# **Authorize silently on Windows**

If you did not authorize a client or standalone installation at the time of installation, you can do so at any time by launching the Navigator and clicking on **License Manager**, located in the Utilities Section.

To instead authorize the Lasergene software silently, follow these instructions:

- 1. On the machine where the standalone/client software was installed, open a command prompt.
- 2. Drag the installer executable into the command prompt to add the path. After the path, type a space, then add this text:

*If you are using a standalone key*, add:

#### *-q -k xxxxxxxx-xxxx-xxxx-xxxx-xxxxxxxxxxxx*

In place of the "x's," use the alphanumeric string from the [My Licenses](https://www.dnastar.com/license.aspx) page of the DNASTAR website.

*If you are using an IP address*, add:

#### *-q -l xx.xx.x.xxx*

In place of the "x's," use the IP address specified in the *LasergeneClient'x'* folder.

*Example of the final command*:

### *"C:\Program Files (x86)\DNASTAR\Lasergene 15\DNASTARLicenseManager.exe" -q -l 55.55.5.555*

## **Authorize silently on Macintosh**

If you did not authorize a client or standalone installation at the time of installation, you can do so at any time by launching the Navigator and clicking on **License Manager**, located in the Utilities Section.

To instead authorize the Lasergene software silently, follow these instructions:

- 1. On the machine where the standalone/client software was installed, open the Terminal.
- 2. Drag the installer app into the Terminal to add the path. After the path, type a space, then add this text:

If you are using a standalone key, add:

### *-q -k xxxxxxxx-xxxx-xxxx-xxxx-xxxxxxxxxxxx*

In place of the "x's," use the alphanumeric string from the [My Licenses](https://www.dnastar.com/license.aspx) page of the DNASTAR website.

If you are using an IP address, add:

### *-q -l xx.xx.x.xxx*

In place of the "x's," use the IP address specified in the *LasergeneClient'x'* folder.

### Example of the final command:

*/Applications/DNASTAR/Lasergene\ 15/DNASTARLicenseManager.app/Contents/MacOS/ LicenseManager -q -l 55.55.5.5*

## <span id="page-43-0"></span>**Install Lasergene on KeyServer systems**

### **\*** This topic applies only to network installations.

Lasergene 16.0 and higher versions support KeyServer 7.5 and 7.6. The following instructions explain how to set up the Lasergene license server and client for KeyServer. This installation requires the following files, which you should have received in an email from DNASTAR: *Lasergene.lic*, *ArrayStar.lic* and *NGen.lic*; *LG'x'.keyhost*, *AS'x'.keyhost* and *NG'x'.keyhost,* where 'x' represents the version number.

### On the KeyServer host machine:

- 1. Copy all of the *.lic* files you received to the following folder:
	- Windows: *C:\Program Files\Sassafras K2\Server\KeyServer Data*
	- Mac: *Applications/Sassafras K2/Server/KeyServer Data*
- 2. Restart the KeyServer service as described in your KeyServer instructions.
- 3. Create a folder (e.g., *LasergeneClient'x'*) and place it at the top level of the user directory or the shared user directory, i.e. */Users/USERNAME/LasergeneClient* or */Users/Shared/LasergeneClient*.
- 4. Copy all of the .*keyhost* files you received into the new folder.
- 5. [Log in](https://www.dnastar.com/signin.aspx) to your DNASTAR account and go to the [My Account](https://www.dnastar.com/license.aspx) page. Press the appropriate button to download the client installer (**Client for Mac OS X**, **Client for Windows**).

**Network Clients:** Client for Mac OS X Client for Windows

- 6. (Macintosh only) Double-click on the disk image (*.dmg*) to open a window containing the installer app (*.app*).
- 7. (all platforms) Move the executable file (*.exe*) or installer app (*.app*) into the new folder with the copies of the .*keyhost* files.
- 8. Move a copy of the folder to each of the client machines and place it at the top level of the user directory or the shared user directory, i.e. */Users/USERNAME/LasergeneClient* or */Users/Shared/ LasergeneClient*.

**WARNING:** If you are using Mac OS 10.15 or later and instead place the folder in *~/Desktop*, *~/Documents*, or *~/Downloads*, the *.keyhost* files will not be properly copied to the *Licenses* directory. **!**

### On each of the client machines:

Install the Lasergene client software as described in [Simple guide to installation](#page-3-0) or [Detailed guide to](#page-6-0) [installation.](#page-6-0)

### Troubleshooting:

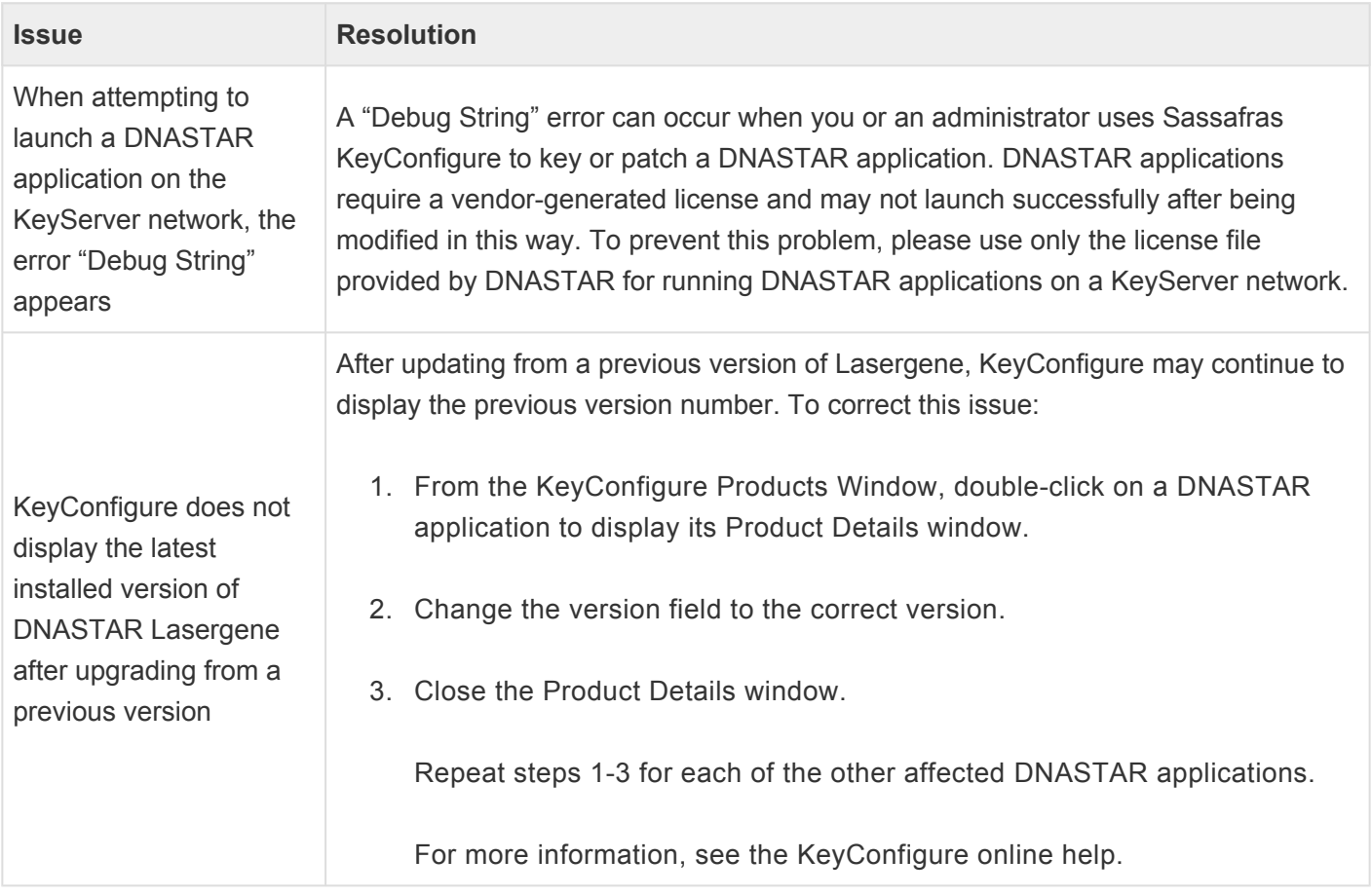

## **Install ArrayStar on a Macintosh machine**

The ArrayStar application is part of Lasergene, but can only be installed on the Windows operating system. It is omitted in standalone or client installations to Macintosh machines. However, if the Macintosh is running Windows on Parallels Desktop, you can perform a Windows installation of Lasergene, allowing the Macintosh user to access ArrayStar. The following topics describe the steps that must be taken prior to the Lasergene client installation.

### Step 1: Download and install Parallels Desktop

If you have not already installed a supported version of Parallels Desktop:

- 1. Go to the [Parallels Desktop website](http://www.parallels.com/products/desktop/) and follow the on-screen instructions to complete the purchase and download of **Parallels Desktop**.
- 2. After the download is complete, double-click on the Parallels Desktop disk image (.*dmg*) to open a window containing the installer app.
- 3. To launch the installer, double-click **Install**. Follow the on-screen instructions until the Installer notifies you that you successfully installed Parallels Desktop. Click **Close** to complete installation.
- 4. To start Parallels Desktop, open **Applications** and double-click **Parallels Desktop**.
- 5. Activate Parallels Desktop. The activation key will be in your email.

For more information, see: [Parallels Desktop](http://www.parallels.com/products/desktop/) / [Installing Parallels Desktop](http://kb.parallels.com/4729)

### Step 2: Download and install Windows

If you have not already installed a supported version of [Microsoft Windows:](http://windows.microsoft.com/en-US/windows/buy?ocid=GA8_O_WOL_Hero_ShopHP_FPP_Null)

- 1. Go to the [Microsoft website.](http://www.microsoft.com/windows/buy/default.aspx)
- 2. Download of the Full version, not the Upgrade version, of the current edition of Windows. We recommend choosing the Windows Professional edition.
- 3. Follow the on-screen instructions to complete purchase of the software.
- 4. Start the Download Manager and download will begin.
- Wait until the status of the download is "finished" before exiting. For users with average download speeds, this download may take several hours to complete.
- 5. Open Parallels Desktop and select **New Windows Installation**.
- 6. Follow the on-screen instructions to install a supported version of Windows on your Parallels Desktop. The Virtual OS will reboot several times during this process. This will not affect the Mac operating system.
- 7. After Windows is successfully installed, the Parallels Desktop icon will appear in the Mac dock. When you open Parallels Desktop for the first time, you will be in the "Extended Coherence" mode. You may change this mode using the **Mac Menu** bar in the Parallels Desktop's **View Menu**.

Microsoft recommends that you always run antivirus software and keep it up to date.

#### Step 3: Configure Parallels Desktop

Configure Parallels Desktop as follows:

- 1. Go to the Parallels menu bar on the Mac machine and select **Virtual Machine > Shut Down**.
- 2. Go back to the Parallels menu bar and select **Virtual Machine > Configure**.
- 3. Click on the **General Tab**.
- 4. Change the number of CPUs allocated to your Parallels Desktop to half the total that your Mac computer has. For example if your Mac has 8 cores available, choose 4 cores.
- 5. Change the **Memory** to 8GB by typing **8000** in the text box or sliding the arrow to the right.
- 6. Click on the **Hardware tab**.
- 7. Select **Hard disk** in the menu of the left side.
- 8. Click the **Edit** button and then change the hard disk size to at least **100GB**.
- 9. Select **Network** in the list on the left.
- 10. Change type to **Default Adaptor** in the drop down menu under Bridged Network.
- 11. Click **OK**, then **Windows 'x' Click here to start** on your Parallels Desktop (where 'x' is the version number).

#### Step 4: Install DNASTAR Lasergene

Follow the steps in [Standalone and network client installation for Windows.](#page-21-0)

## **Move Lasergene to another computer**

If you move your licensed copy of Lasergene to another computer, you will need to uninstall the copy on the original computer. Before initiating the "uninstall" procedure, you must manually move any user-generated files from SeqBuilder Pro to the new computer or they will be lost.

The list below shows the files you need to copy and their locations. Be sure to move the files to the same location (file path) on the new computer. If you have never added to the Feature Library or Cloning Vector Catalog, you do not need to move these files.

**Note:** Depending on your computer's operating system, some of these files may be hidden **\*** by default. Instructions for revealing hidden files can easily be found online.

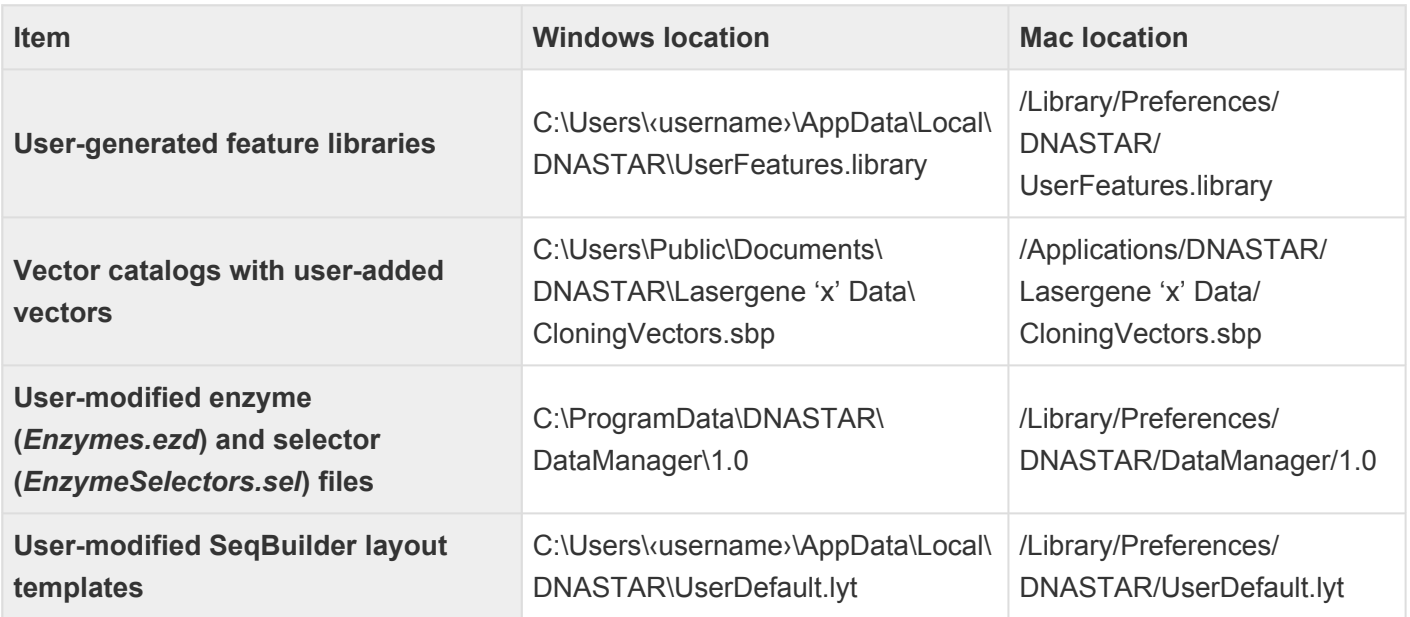

In the above file paths, 'x' represents the Lasergene version number.

## **Network license server administration**

The topics in this section are designed to help an IT department (or similar) to administer the DNASTAR network license server.

- [Restart, stop and uninstall the license server](#page-49-0)
- [Verify license server status](#page-50-0)
- [Monitor how many licenses are checked out to whom](#page-51-0)
- [Troubleshoot client access to the license server](#page-53-0)
- [Obtain an audit report of Lasergene usage](#page-57-0)
- [Purchase additional uses or license additional applications](#page-58-0)
- [Access additional administrative tools for managing the network](#page-59-0)

## <span id="page-49-0"></span>**Restart, stop and uninstall the license server**

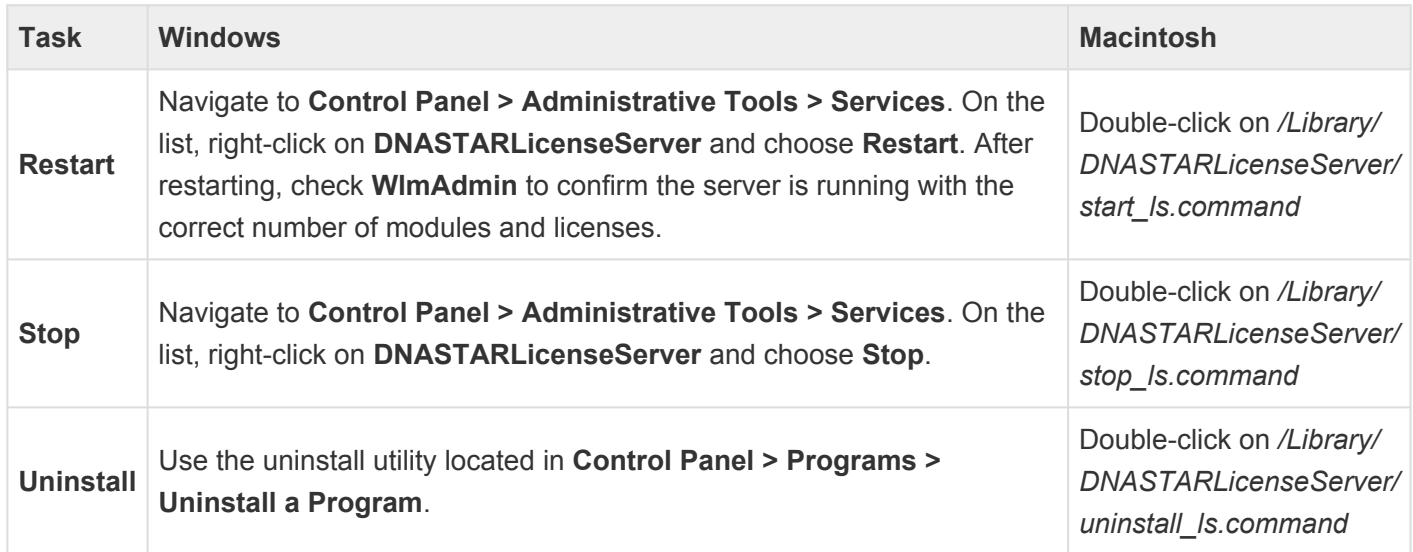

# <span id="page-50-0"></span>**Verify license server status**

### **On Windows:**

- 1. Launch *WlmAdmin.exe* from *C:\Program Files (x86)\DNASTAR-LicenseServer\Admin\*.
- 2. Choose **Edit>Defined Server List**, add the IP address of your Server, and click **OK**. Then click the plus sign (+) next to **Defined servers**.
- 3. In the ensuing list, click the plus sign (+) next to your server.
- 4. Click on any of the modules listed, then look on the right side of the dialog to find the **Feature Information** section (under **Statistics**).
- 5. Confirm that the "Total" column contains the correct number of uses. Confirm this with all the modules, including Lasergene 6.
- \* "6" is part of the feature name, which is the same for all versions, and does not reflect what version you are running. For example, versions 9 and later clients can be run from a version version you are running. For example, versions 9 and later clients can be run from a version 6 server.
- 6. Navigate to **Control Panel > Administrative Tools > Services**.
- 7. Find "DNASTARLicenseServer" on the list and make sure it is **Started**.

### **On Macintosh:**

- 1. Open the Terminal and enter: /Library/DNASTARLicenseServer/lsmon x.x.x.x, where x.x.x.x. is the IP address. A string of text will appear, broken into sections based on the total number of modules plus one. Lasergene will be one of these sections. Each section will list the module and the "Max concurrent user(s)."
- 2. Verify that all the correct modules and correct number of uses appear on the list.
- 3. Navigate to **Applications > Utilities > Activity Monitor**. Look at "All Processes" to verify that **lserv** is running.

## <span id="page-51-0"></span>**Monitor how many licenses are checked out to whom**

You can use the server to get a snapshot of who is currently using the licenses and how many are checked out.

From the Windows Start menu, find and select **All Programs > DNASTAR License Server > Administer License Server**. Find your server in the list on the left side. The right side of the window will provide information about your license and who is using the software at that instant. Use **View > Refresh** to get updated information.

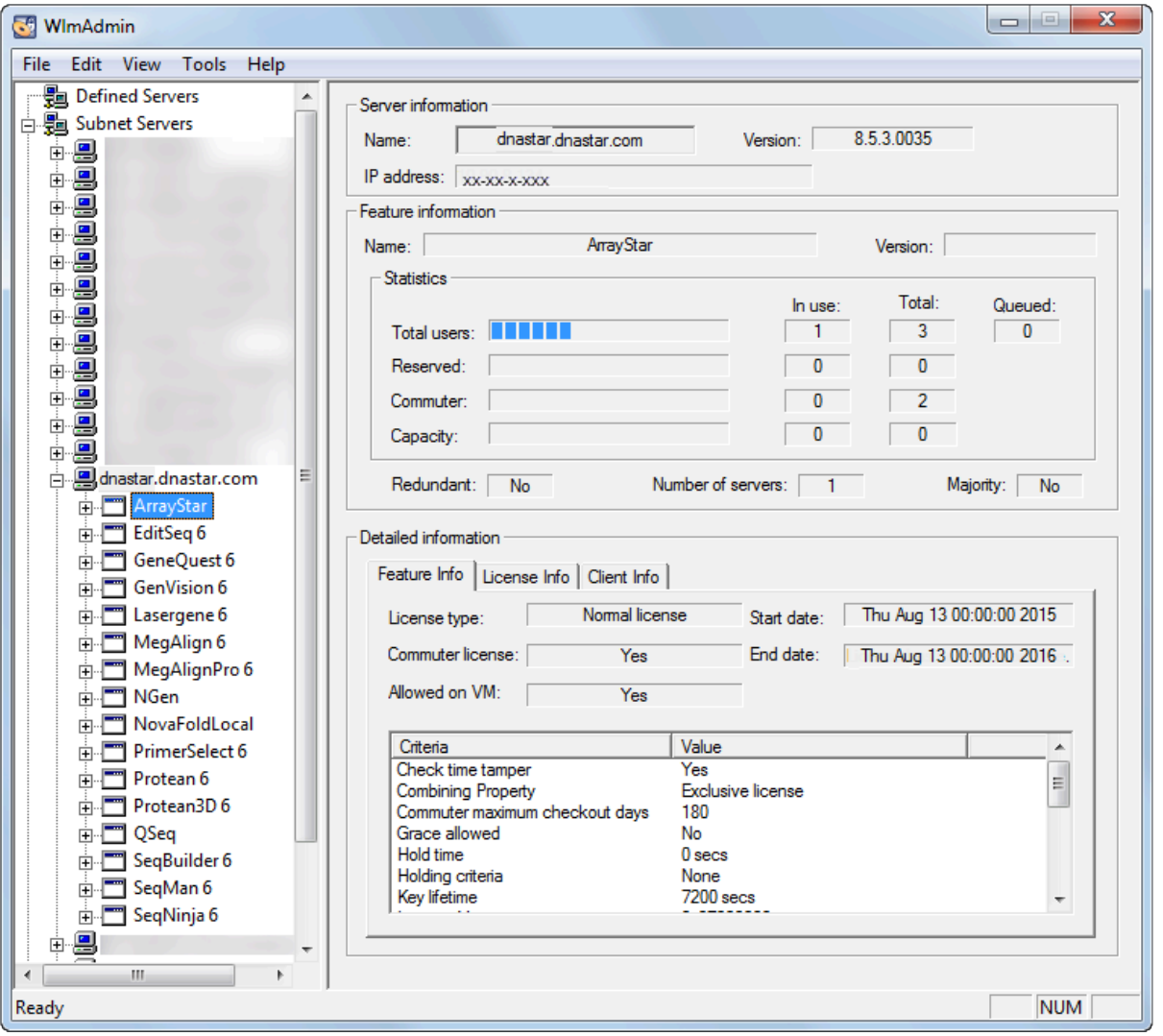

On Macintosh, the utilities are located in */Library/DNASTARLicenseServer*. The utility *lsmon* provides similar information to *WlmAdmin.exe*. On Macintosh, drag and drop *lsmon* into Terminal (usually located in */Applications/Utilities*), enter a space, then type **localhost** to find all of the information about the server. Or enter the following command:

#### *sudo /Library/DNASTARLicenseServer/lsmon localhost*

Note that for Lasergene, each application will appear followed by the number 6 (e.g. GeneQuest 6), however this does not reflect the version of Lasergene you are running. For additional information, see [Verify license server status](#page-50-0).

## <span id="page-53-0"></span>**Troubleshoot client access to the license server**

Troubleshooting topics that deal with client access to the license server are:

- [Error message 'All licenses are in use'](#page-54-0)
- [Error message 'Cannot connect to License Server'](#page-55-0)
- [License Server's IP address has changed](#page-56-0)

### <span id="page-54-0"></span>**Error message: "All licenses are in use"**

Clients may receive the message "All licenses are in use" even though some licenses are available. This is because licenses may not be released if a client shuts down or reboots their computer without closing a DNASTAR application. There is a two hour timeout period before these 'inactive' licenses are released by the server. For more information, contact [support@dnastar.com](mailto:support@dnastar.com).

## <span id="page-55-0"></span>**Error message: "Cannot connect to License Server"**

If clients get the message "Cannot connect to license server" it is likely being caused by one of the following:

- The client machine is no longer connected to the network. To verify, try launching a web browser and connect to an external website or use a different application to open a file that is on your network.
- The license server machine is down or the service is not working. To remedy, restart the license server machine.
- A new security patch or firewall prevents the machine from locating the license server. For information on allowing clients to access the server through a firewall, see [Handle a firewall on the license server](#page-13-0) [machine.](#page-13-0)
- The license server machine does not have the same IP address or name. If the IP address or name has changed, this information will need to be changed in the *lshost* file for every client machine. *lshost* is a text file that can be opened and modified with a text editor like Notepad or TextEdit. For Lasergene clients, the filenames are *LGx.lshost*, *ASx.lshost*, and *NG'x'.lshost*, respectively. See [Installed Lasergene file locations](#page-60-0) for the locations of the .lshost files.

### <span id="page-56-0"></span>**License server's IP address has changed**

If you have performed a network installation and the IP address of the license server changes, you will need to update the IP address on the client machines. Launch DNASTAR Navigator and click on the **License Manager** application. Enter your server's new **IP Address** or **Hostname** and click **Authorize**.

## <span id="page-57-0"></span>**Obtain an audit report of Lasergene usage**

A +usage log file +is automatically created by the DNASTAR network license server installer. By default, the maximum size of the usage log file is 1 megabyte. Also by default, once the maximum size of the file is reached, the license server will create a backup log file. The maximum number of backup files is 99. To display the information into a readable table:

### **On Windows:**

The log file dnals.log can be found at *C:\Program Files (x86)\Common Files\DNASTAR-LicenseServer*. Open a command window by going to the Start Menu, typing **cmd** in the Search field and then clicking **Enter**. Enter the following command:

- C:\Program Files (x86)\DNASTAR-LicenseServer\Admin\lsusage.exe l
- C:\Program Files (x86)\Common Files\DNASTAR-LicenseServer\dnals.log

*C:\Program Files (x86)\DNASTAR-LicenseServer* contains a shortcut (named *log*) that leads **\*** to the *dnals.log* file.

### **On Macintosh:**

The log file *DNASTARLicenseServer.log* is located in */Library/Logs*. Open the Terminal, usually found at */Applications/Utilities*, and then enter the following command: sudo /Library/DNASTARLicenseServer/ lsusage -l /Library/Logs/DNASTARLicenseServer.log

The Usage Summary report can be limited using other variables such as a date range. See the file *documentation.html* installed with your license server for more information.

 $\mathcal{L}_\mathcal{L} = \mathcal{L}_\mathcal{L} = \mathcal{L}_\mathcal{L}$ 

### **On Windows:**

Open *C:\Program Files (x86)\DNASTAR-LicenseServer\Documentation\documentation.html*. Select the topic **About the Sentinel RMS Utilities>lsusage**.

### **On Macintosh:**

Open */Library/DNASTARLicenseServer/documentation.html*. Select the topic **Administrator Commands>lsusage-Display the Sentinel RMS Development Kit Usage Log File**.

# <span id="page-58-0"></span>**Purchase additional uses or license additional applications**

After contacting your DNASTAR representative and placing the order, you will need to reauthorize the server. (No changes will be required for the client machines). To reauthorize the server, launch the **LicenseManager** application from the following directory:

- **Windows:** *C:\Program Files (x86)\DNASTAR-LicenseServer\Server*
- **Macintosh:** */Library/DNASTARLicenseServer*

Enter the Product Key provided by your DNASTAR representative. After successful authorization, restart the service to ensure the changes are in effect.

# <span id="page-59-0"></span>**Access additional administrative tools for managing the network**

For existing KeyServer customers, DNASTAR offers a KeyServer-compatible version of Lasergene. For details, please contact [DNASTAR](mailto:support@dnastar.com).

Once you have received a KeyServer authorization email from DNASTAR, proceed to [Install Lasergene on](#page-43-0) [KeyServer systems.](#page-43-0)

## <span id="page-60-0"></span>**Installed Lasergene file locations**

The following file names use 'x' to represent the version number.

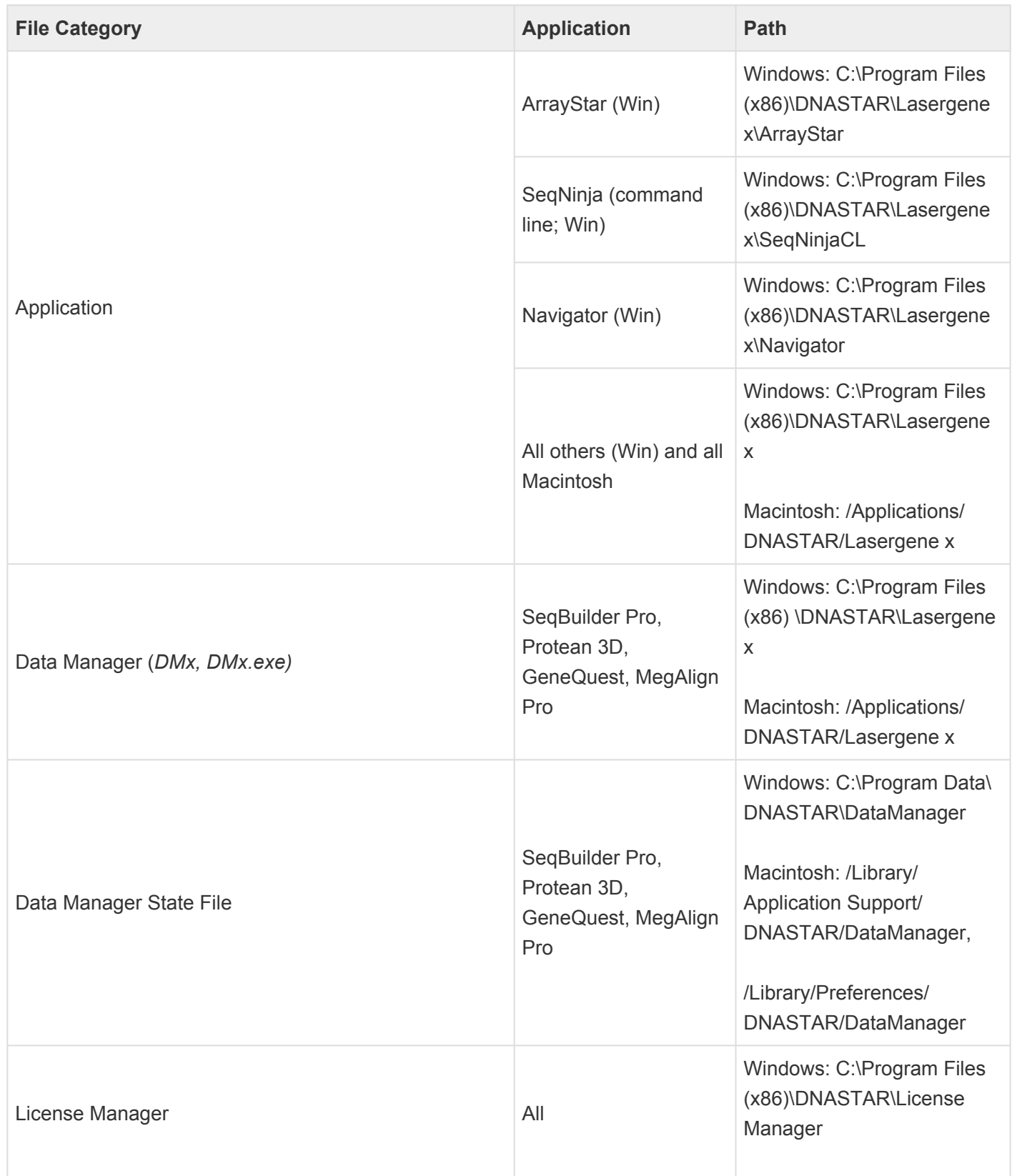

|                                                                                                    |                                                                    | Macintosh: /Applications/<br><b>DNASTAR/License Manager</b>                                                                     |
|----------------------------------------------------------------------------------------------------|--------------------------------------------------------------------|----------------------------------------------------------------------------------------------------|
| Server License File (Iservrc), Server License Manager<br>(DNASTARServerLicenseManagerx), Server<br>Executables (Iserv, Iservnt.exe)   | All                                                                | Windows: C:\Program Files<br>(x86)\DNASTAR-<br>LicenseServer\Server<br>Macintosh: /Library/<br><b>DNASTARLicenseServer</b>      |
| Standalone & Trial Licenses (*.license), License Server<br>Client License (*. Ishost), Key Server Client License<br>$(*.$ keyhost $)$ | All                                                                | Windows: C:\Program Data\<br><b>DNASTAR\Licenses</b><br>Macintosh: /Library/<br>Application Support/<br><b>DNASTAR/Licenses</b> |
| Preferences                                                                                                    | Protean 3D, Navigator,<br>SeqNinja (DNA*),<br><b>GenVision Pro</b> | Windows:<br>C:\Users\ <user>\DNASTAR<br/>Macintosh: /Library/<br/><b>DNASTAR</b></user>                                         |
|                                                                                                    | ArrayStar                                                          | Windows:<br>C:\Users\ <user>\AppData\<br/>Roaming\DNASTAR\<br/>ArrayStar</user>                                                 |
|                                                                                                    | All others                                                         | Windows:<br>C:\Users\ <user>\AppData\<br/>Local\DNASTAR\<br/>Macintosh: /Library/</user>                                        |
|                                                                                                    |                                                                    | Preferences                                                                                                    |

AppData is a hidden folder in Windows. To unhide the folder, go to **Organize > Folder** and **\* Search Options > View > Show Hidden files and folders**.

# **Types of Lasergene licenses**

A Lasergene license is based on the installation type, number of users and on the type of anticipated usage (e.g., a standalone license for research use only, a site license for professional use, etc.).

#### By usage type:

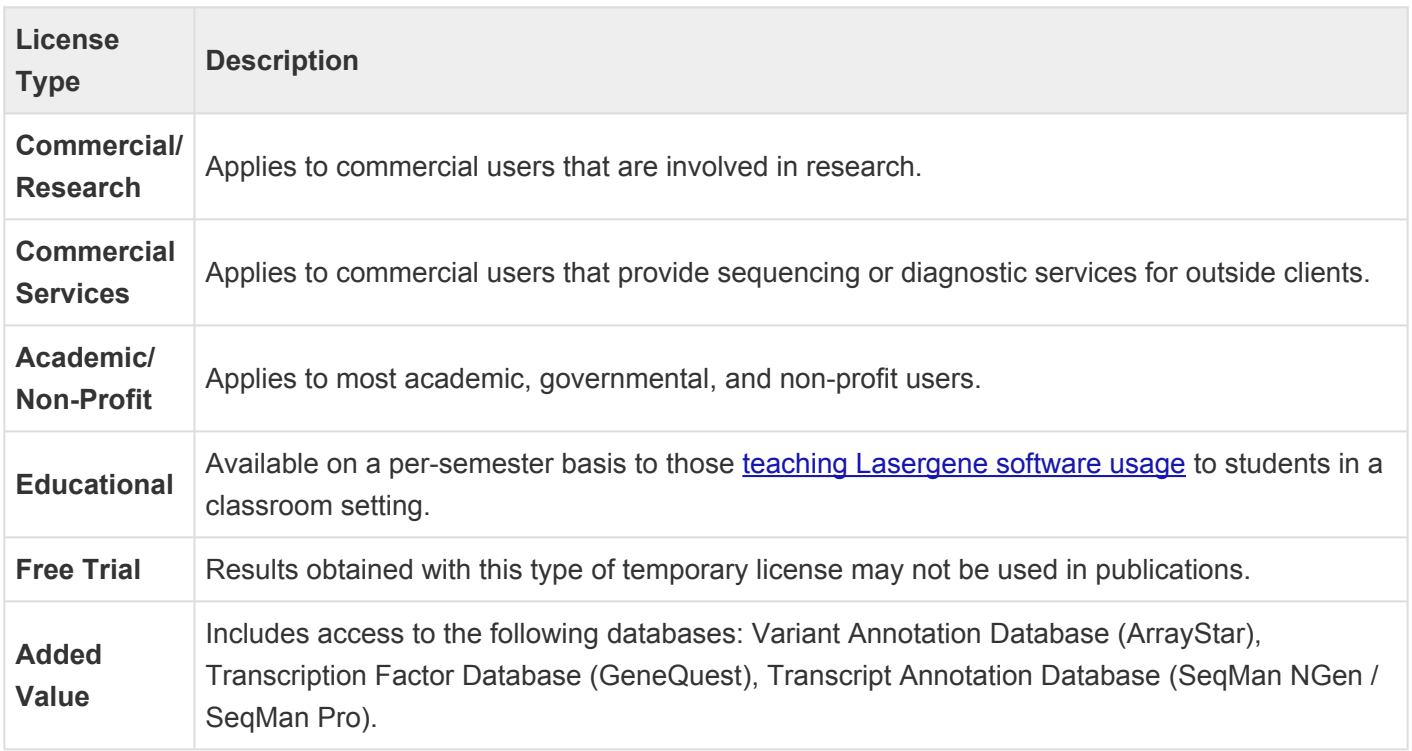

### By installation type and/or number of licenses:

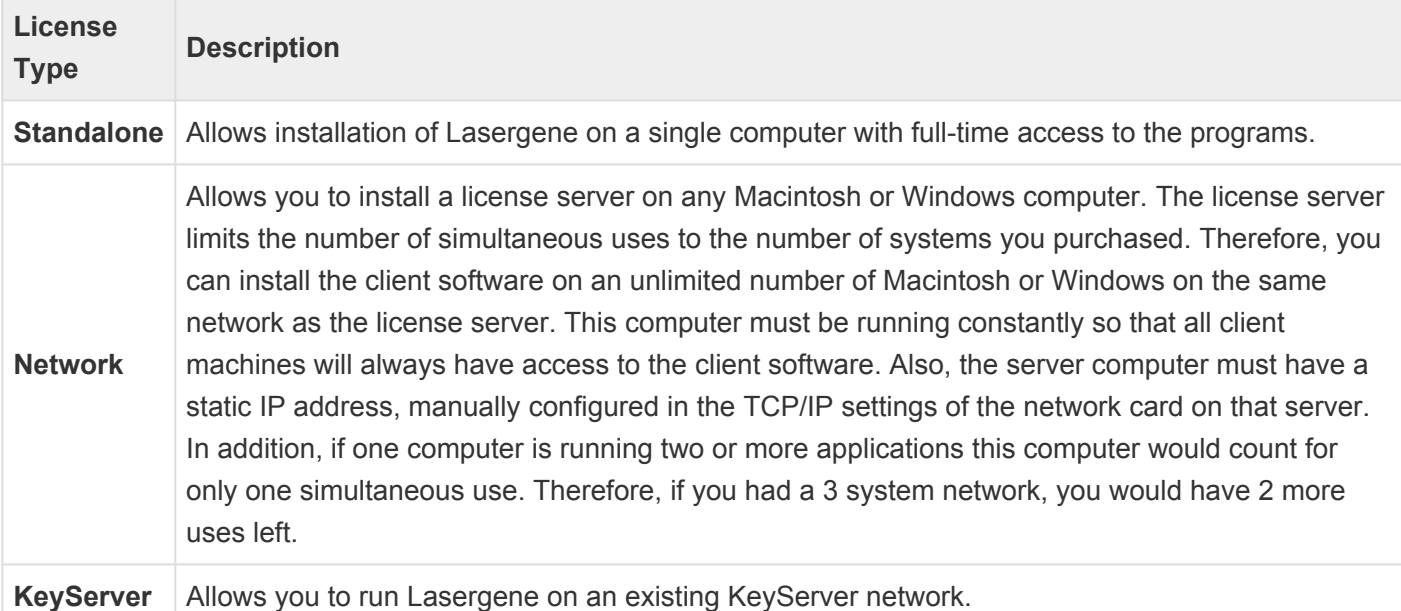

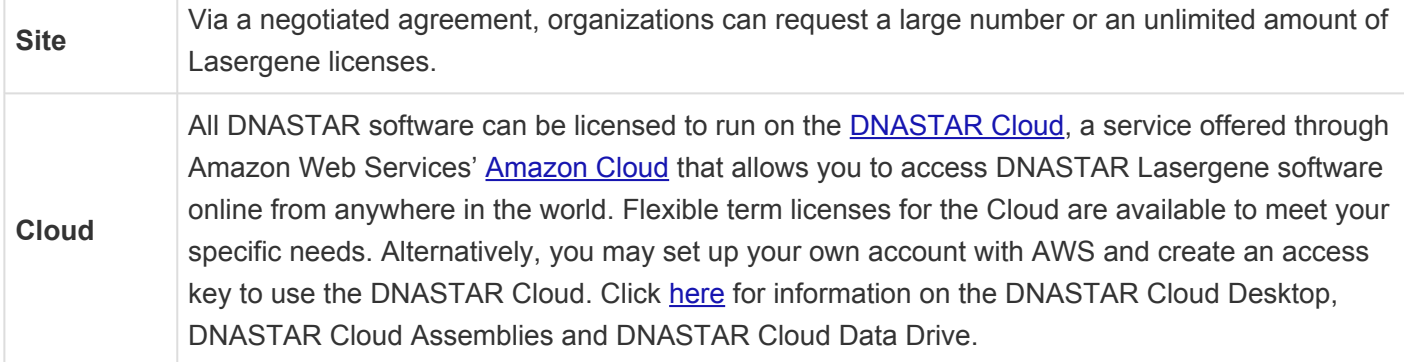

## **Accessing and using the Lasergene free trial**

We at DNASTAR welcome you to try a fully-functional version of Lasergene: the most cited commercial software of its class, with 72,000 citations and counting!

Requesting and using the Lasergene free trial involves two simple steps:

- [Step 1: Request a free trial](#page-65-0)
- [Step 2 \(option A\): Try a subset of the Lasergene applications online](#page-67-0); no need to download or install anything!
- [Step 2 \(option B\): Install the complete Lasergene package on your computer](#page-85-0)

We want your free trial experience to be an easy and enjoyable one. If you have questions or issues that are not covered by this guide, please do not hesitate to [email our friendly support staff](mailto:support@dnastar.com?Subject=Free%20trial%20assistance).

# <span id="page-65-0"></span>**STEP 1: Request a free trial**

If you plan to use the instant free trial on the cloud and want the best user experience, **we strongly recommend using the Google Chrome browser** ([download here for free](https://www.google.com/chrome/)). However, the free trial supports all major browsers, including Mozilla Firefox, Safari, Internet Explorer, Microsoft Edge.

Go to the DNASTAR Free Trial Request page and fill out the form (gray background) on the right of the page.

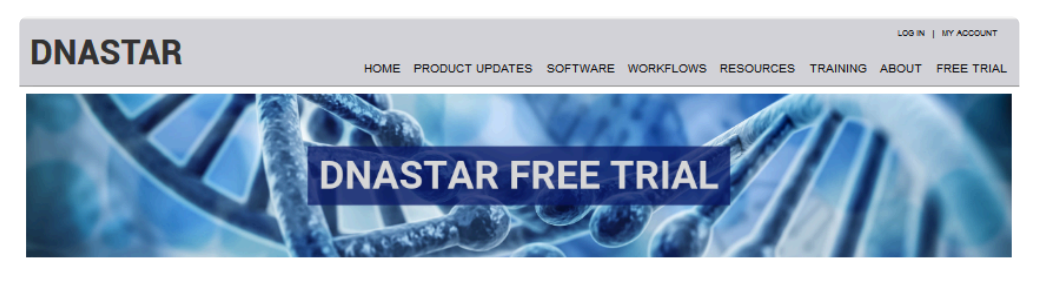

Download today and discover the DNASTAR difference

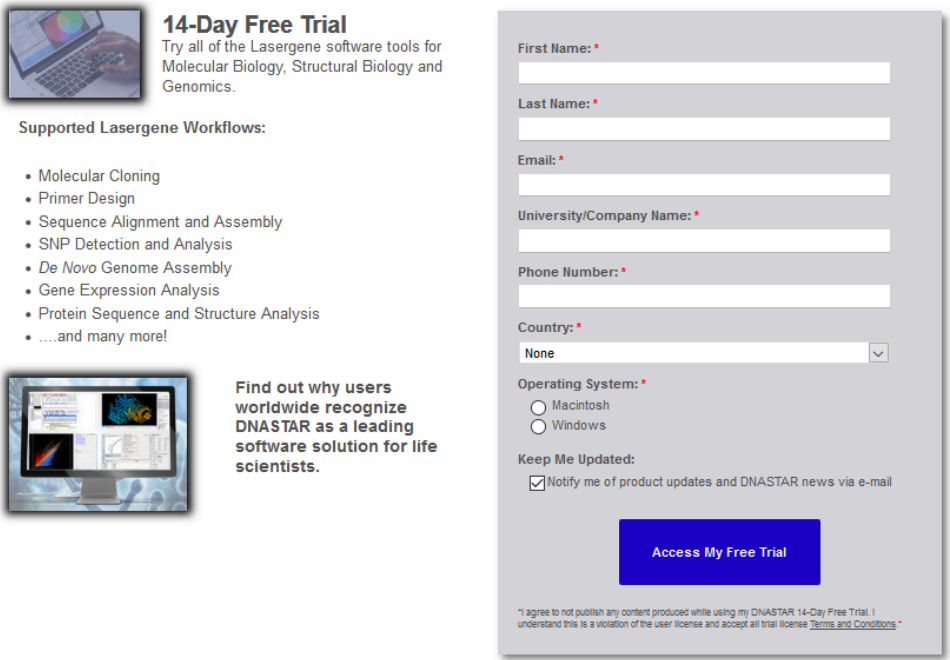

Click the blue button: **Access My Free Trial**. Decide which type of free trial best suits your needs.

OPTION A: [Instantly try SeqBuilder Pro, Protean 3D, MegAlign Pro and SeqMan Pro online](#page-67-0) if:

- You want to explore just the most popular Lasergene applications … OR…
- You don't want to download a 500 MB file … OR …
- You are not authorized to install software on your computer.

OPTION B: [Download and install the complete Lasergene suite on your computer](#page-85-0) if:

- You need trial access to the complete Lasergene suite… AND…
- Your Internet speeds allow you to easily download a 500 MB file.

# <span id="page-67-0"></span>**STEP 2 (OPTION A): Try Lasergene online**

After completing the [free trial request](#page-65-0), you are asked to choose between installing the software or trying it online. If you decide to try Lasergene online, the application process continues with the step below.

Press the **Start Instant Trial** button on the left.

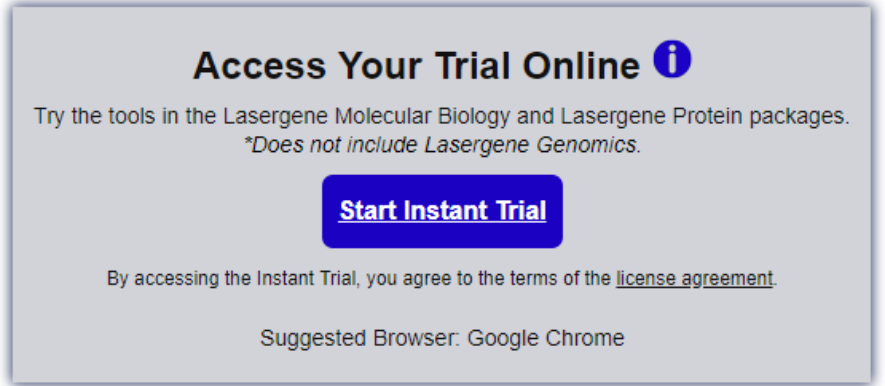

You will be taken to a new browser window called **DNASTAR on AppStream**. The Lasergene free trial is provided through Amazon's AppStream, a cloud service that allows users to try software without needing to install it on a local computer. You will also receive an e-mail from DNASTAR describing how to log back into your free trial once you leave it. If you do not receive the e-mail, please check your spam folder.

A progress wheel counts down the time to prepare your session—usually about 2 minutes.

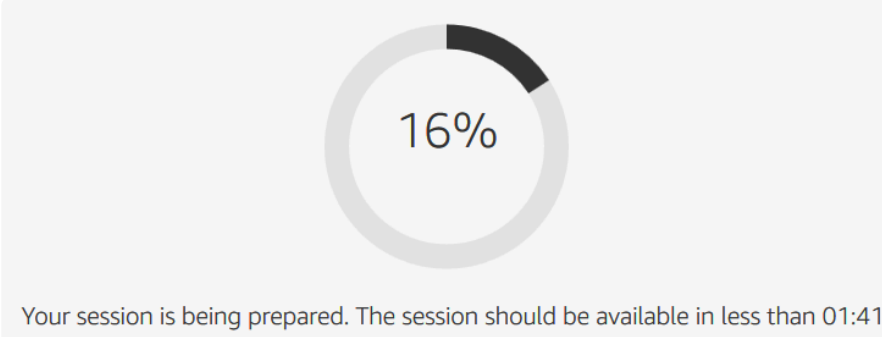

While waiting for the session to load, you may wish to click on the original browser tab (**DNASTAR – Software for Molecular Biology**) to watch a video on using Lasergene in the cloud.

A specialized version of the DNASTAR Navigator appears:

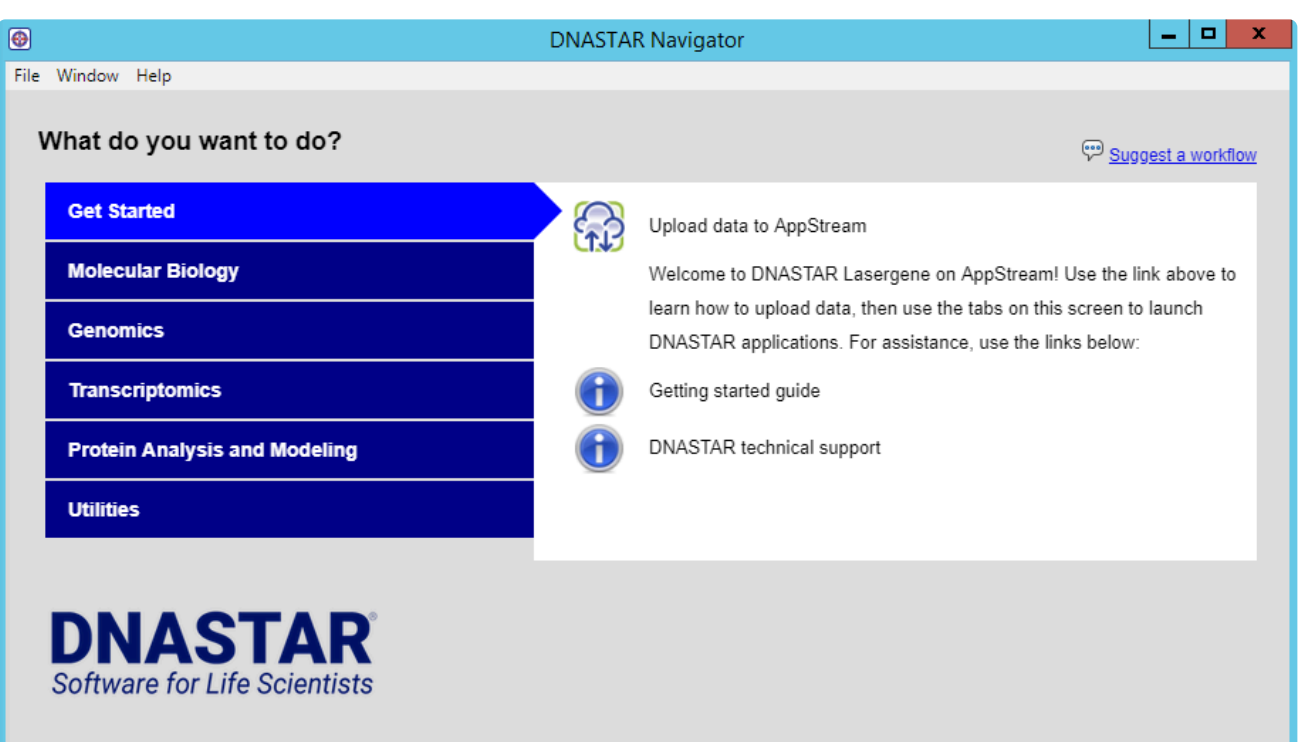

- Use the blue tabs on the left to choose a general topic of interest (e.g., "Molecular Biology," "Transcriptomics"). The workflows for that topic are displayed on the right. The **Get Started** tab links directly to this help document.
- To launch a workflow in Lasergene, click on its name.
- To see a tooltip about a workflow, hover over the name of the workflow.
- To read detailed information or see a video about a workflow, click its "info" button.

See the following topics to learn how to:

- [Find and use tools](#page-70-0) for launching applications, switching windows and more
- [Work with data files](#page-71-0) to learn how to upload your data to the cloud and download cloud results to your computer
- [End a free trial session](#page-80-0)
- [Return to the free trial](#page-81-0) from the same or another computer

Or click the play button below to see the same information in video format:

# <span id="page-70-0"></span>**Find and use the tools**

Near the top of the browser window is a light gray toolbar containing AppStream tools. When using your Lasergene free trial, you may find many of these tools very useful.

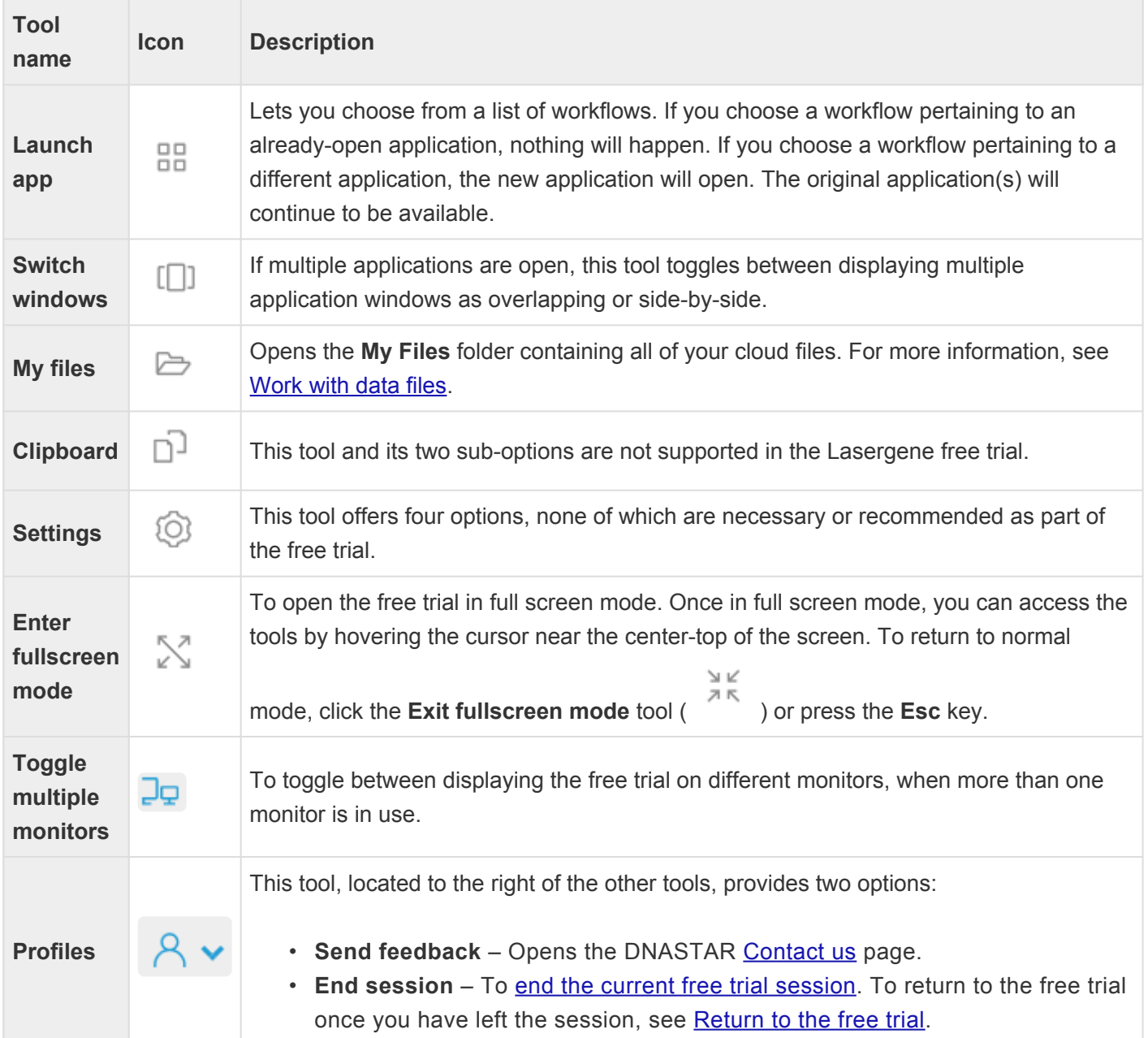

# <span id="page-71-0"></span>**Work with data files**

The "My Files" file explorer lets you see all of the files on your free trial cloud-space. These files consist of the Lasergene demo data files, files you have [uploaded from your own computer](#page-76-0), and files created in the course of using your Lasergene free trial.

The initial file structure consists of two folders, one of which contains two subfolders:

- **Home Folder** This folder and its subfolders are the only places to which you should save or upload data. Storing data anywhere else will result in the data being lost after you leave the cloud session. The two subfolders are:
	- **Lasergene Data** Contains all of the data needed to follow the SeqBuilder Pro, Protean 3D, MegAlign Pro and/or SeqMan Pro [tutorials](https://www.dnastar.com/training/) on the DNASTAR website.
	- **SAVE HERE** The location in which you should save results files and upload data from your computer.
- **Temporary Files** The storage location for temporary files created by Lasergene applications in the course of performing analyses. We recommend that you do not open or use this folder.

For information on working with data files, see the following topics:

- [Open files in a Lasergene application](#page-72-0)
- [Save Lasergene application results](#page-73-0)
- [Use the cloud file explorer](#page-74-0)
- [Create a folder in the cloud](#page-75-0)
- [Upload files to the cloud](#page-76-0)
- [Delete files from the cloud](#page-77-0)
- [Download a cloud file to your local computer](#page-78-0)
# **Open files in a Lasergene application**

To open files in a Lasergene application:

While using the online free trial, you can only access files located in the online file explorer, "My Files". These files include the Lasergene demo data plus any files you have uploaded to the file explorer. You cannot directly open files located on your local computer.

Using the **File > Open** command from within a Lasergene application takes you directly to the **Home Folder**.

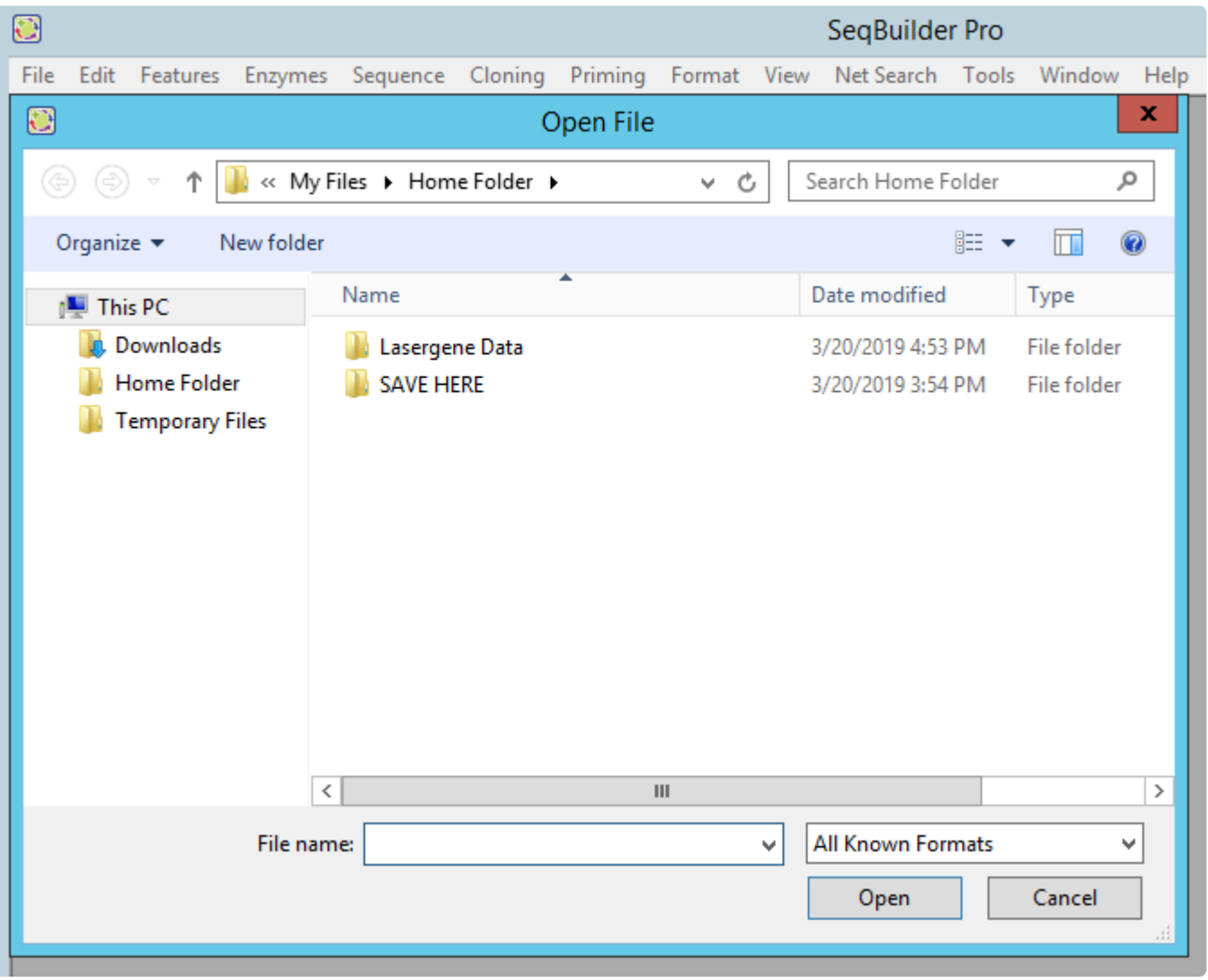

- Lasergene demo data is located in the **Home Folder > Lasergene Data** folder.
- Data [uploaded from your local computer](#page-76-0) or data saved while using your Lasergene free trial should be located in the **Home Folder > SAVE HERE** folder.

## **Save Lasergene application results**

To save results from a Lasergene application:

When using a command like **File > Save** from within a Lasergene application, save the file to the **Home Folder > SAVE HERE** folder or to a sub-folder that you created in that location.

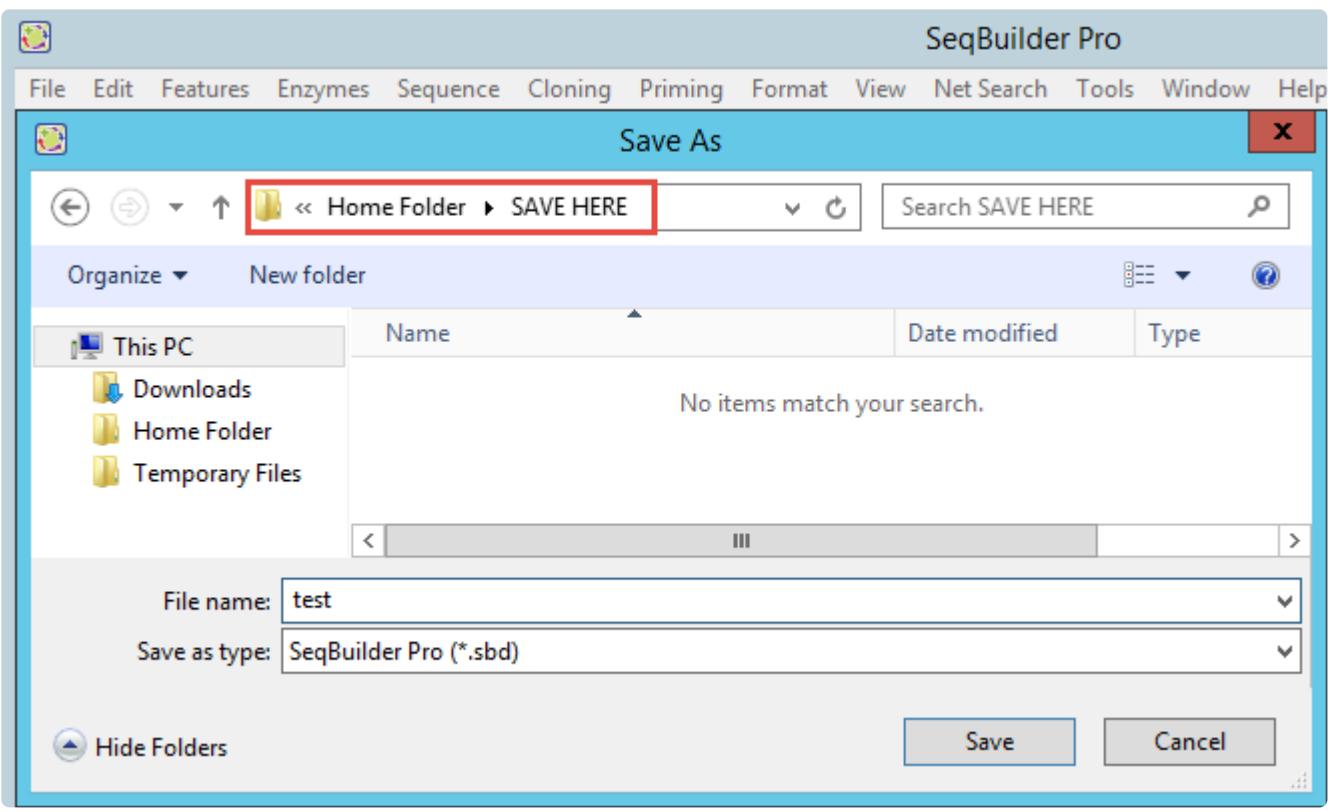

You can also save in the **Lasergene Data** folder, though this is not recommended.

If you save your results to any location outside the **Home Folder**, the files will be deleted when you leave the session. **!**

# <span id="page-74-0"></span>**Use the cloud file explorer**

To open the cloud file explorer:

Press the My Files tool ( $\Box$ ) near the top left of the **DNASTAR** on AppStream tab. The file explorer contains two folders: **Home Folder** and **Temporary Files**.

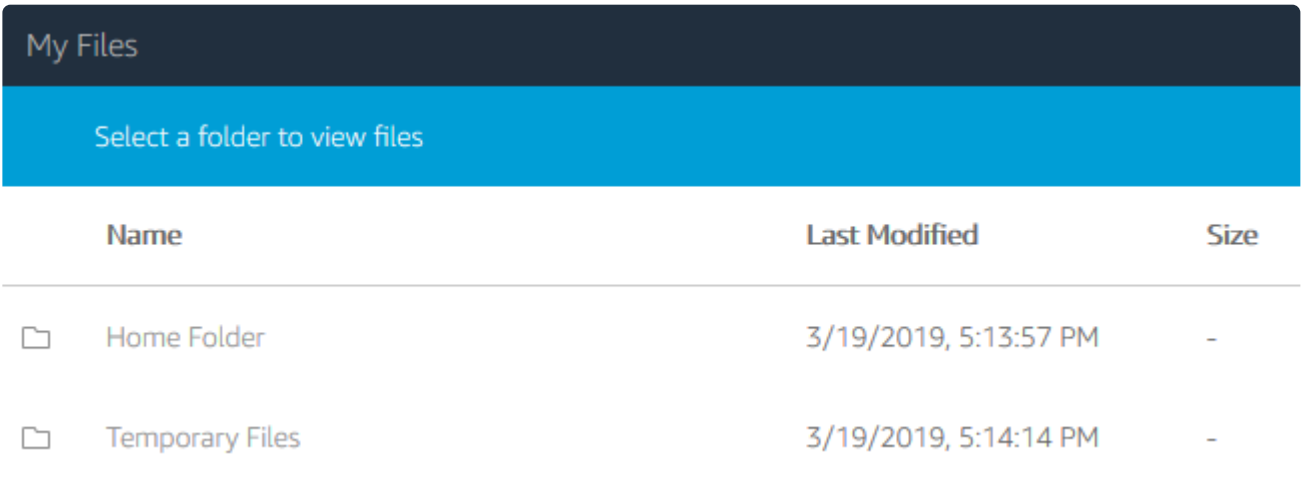

#### To navigate "downward" to a subfolder or file:

Single-click on the name of the folder you wish to open.

#### To navigate "upward" to a parent folder:

Click on the left arrow in the blue bar at the top of the file explorer.

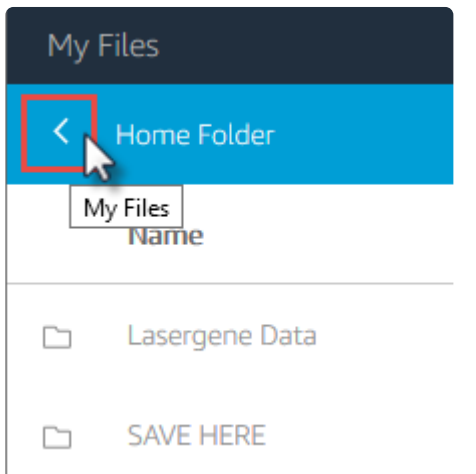

The absence of a left arrow indicates that you are already in the uppermost parent folder.

# **Create a folder in the cloud**

Creating data folders in the cloud is optional. However, you may wish to create folders to better organize your input and results files in the **SAVE HERE** folder.

#### To create a new folder in the cloud:

- 1. Open the cloud file explorer by clicking the My Files tool ( $\overline{\phantom{a}}$ ).
- 2. Navigate to the folder \*Home Folder > SAVE HERE" or any of its user-created subfolders.
- 3. Press the **Add Folder** tool (**1)** Add Folder in the blue bar at the top of the file explorer, then type the folder name into the text box.

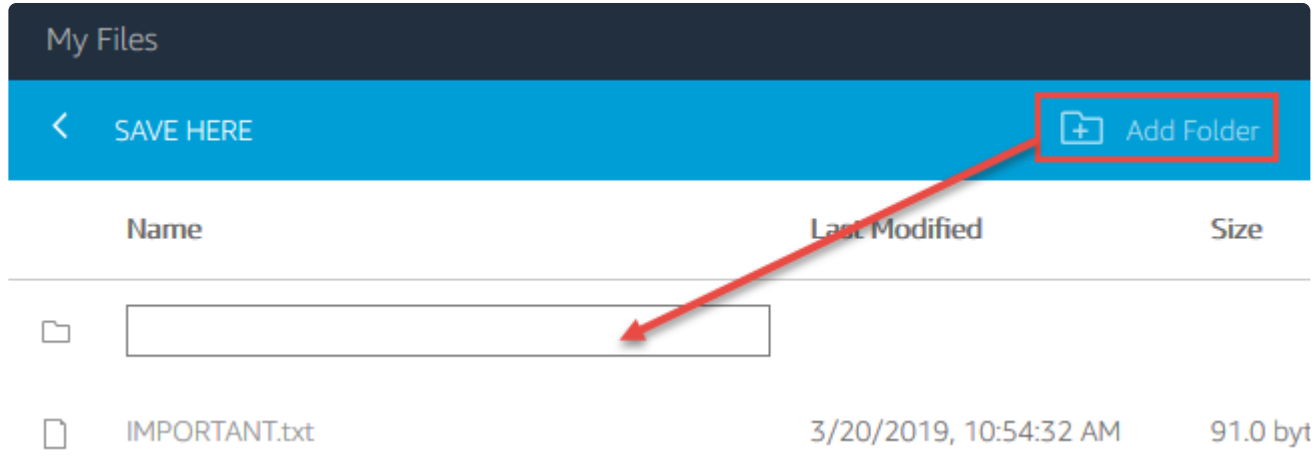

4. Press the **Enter** key.

# <span id="page-76-0"></span>**Upload files to the cloud**

To transfer one or more files from your local computer to the cloud:

- 1. Open the cloud file explorer by clicking the My Files tool ( $\overline{\phantom{a}}$ ).
- 2. Navigate to the folder **Home Folder > SAVE HERE** or any of its user-created subfolders.
- 3. Once a file has been uploaded to the cloud, you cannot move it to a different folder. Therefore, you should navigate to and open the desired folder, then press the **Upload Files** tool ( $\Box$ ) Upload Files in the blue bar at the top of the [file explorer.](#page-74-0)
- 4. Navigate to the file(s) of interest, select them, and press **Open**. A progress wheel shows the progress of the upload. At the completion of the upload, the file(s) will be displayed in the file explorer.
- **Note:** If you upload the same file to the same location multiple times, it will be uploaded and **\*** saved each time with a parenthetical number suffix, e.g., "test(1).seq".

# **Delete files from the cloud**

Once you have [uploaded a file or folder to the cloud,](#page-76-0) you can delete it any time.

- 1. Start in the Navigator and choose **Window > Open Home Directory**. This launches the Windows file explorer.
- 2. Navigate to the file or folder location. We recommend that you not delete the upper-level default directories named **Home Folder** and **Temporary Files**. Instead, to remove files or folders that are in these directories, open the directory and select the files/folders you wish to delete.
- 3. Right-click on the files/folders you wish to remove and choose **Delete**.
- 4. You will be prompted to confirm whether or not you wish to delete the file.

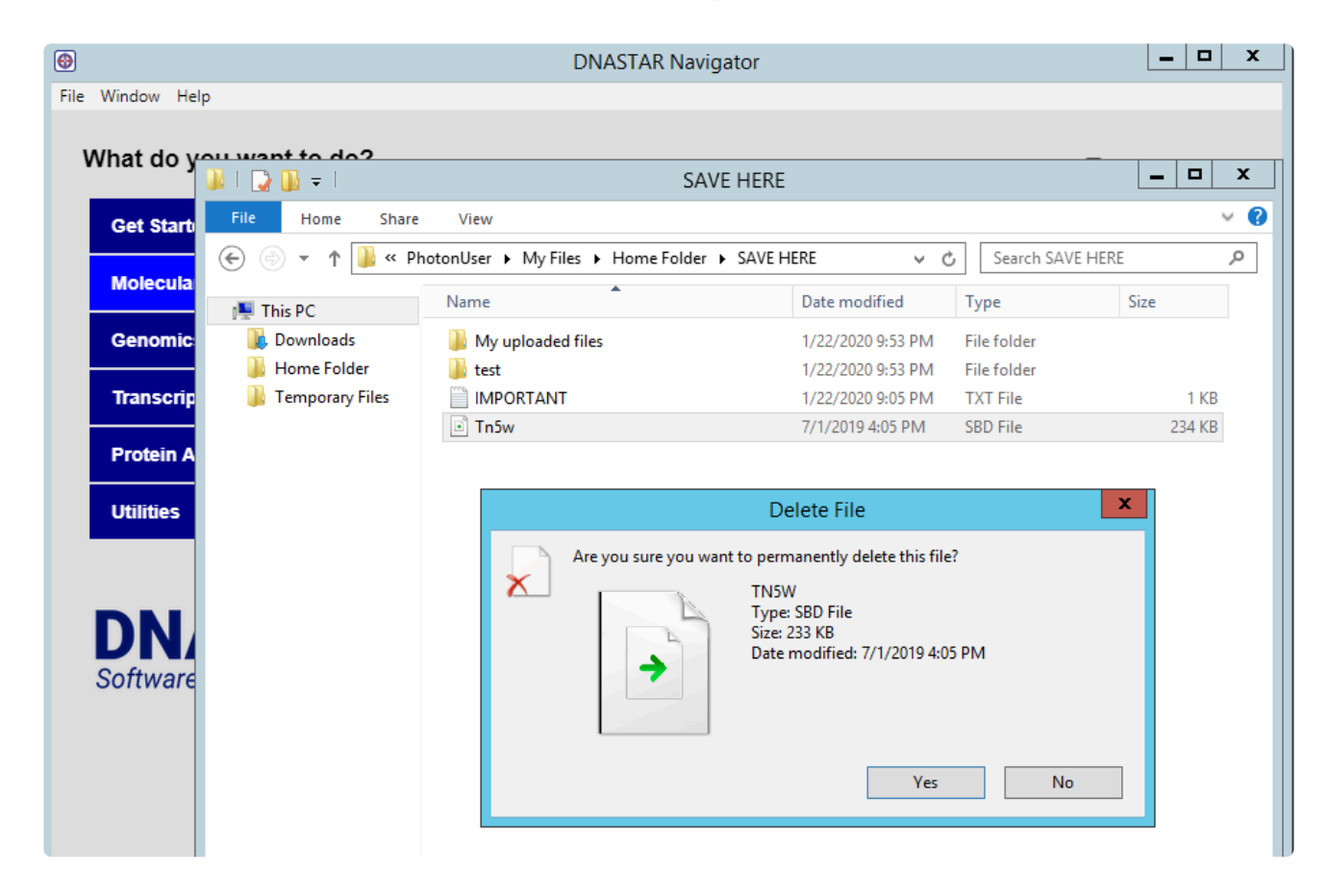

### **Download a cloud file to your local computer**

To download files or folders from the cloud to your local computer:

- 1. Open the [cloud file explorer](#page-74-0) by clicking the My Files tool ( $\Box$ ).
- 2. Navigate to the location of the file, which should be in the folder **Home Folder > SAVE HERE** or any of its user-created subfolders.
- 3. Do either of the following.
	- Click the name of the file you wish to download.
	- Click the downward-facing arrow to the right of the filename and choose **Download**.

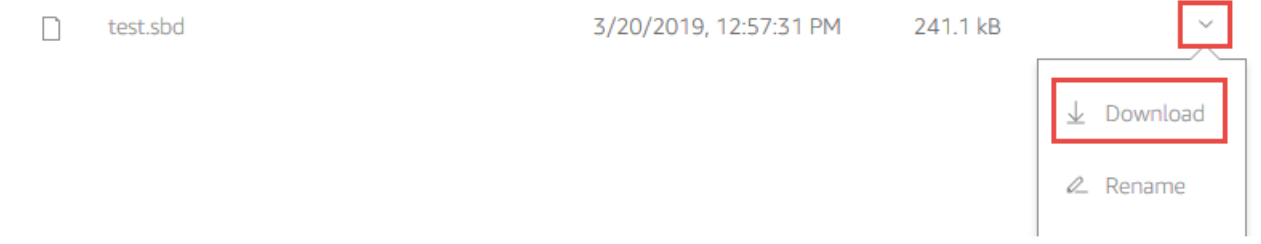

4. In the ensuing dialog, choose **Save File** and press **OK**.

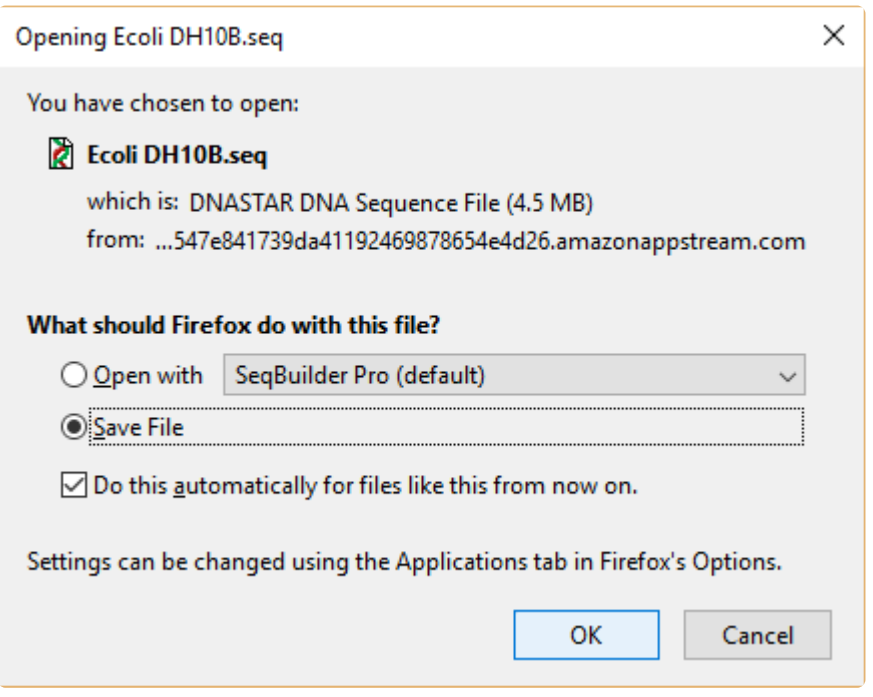

The file is automatically saved to the default download location on your local computer.

If you are using a browser other than Google Chrome AND have popups disabled, you will instead receive this message from AWS AppStream:

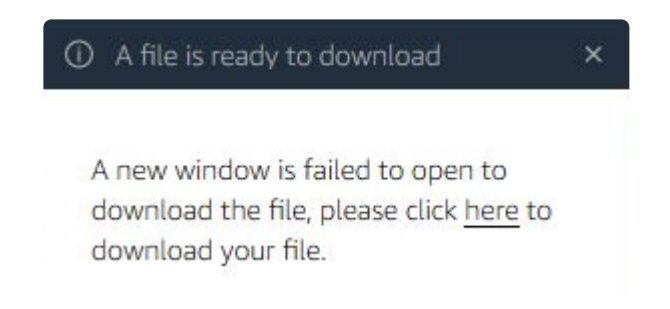

Follow your browser's instructions (usually located near the top of the browser window) to enable popup messages and begin the download.

**Note:** If you have an earlier copy of Lasergene installed on your computer, another alternative exists. You can use **Open with** to open the file in the locally-installed ve alternative exists. You can use **Open with** to open the file in the locally-installed version of the application shown in the drop-down menu.

# **End a free trial session**

#### To end an instant free trial session:

Closing the free trial browser window does not end your cloud session.

Instead, do any of the following:

• Use the **Profiles** tool near the upper right of the window and choose **End Session**.

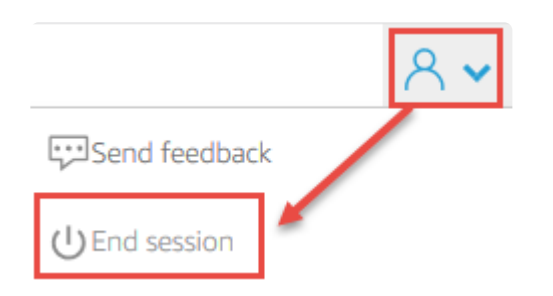

- Stop using your Lasergene free trial for 2 hours. The session will end automatically.
- Use your Lasergene free trial for 12 hours in a row. At this point, you will receive a warning and the session will close shortly thereafter.

After the session ends, you will see the following message:

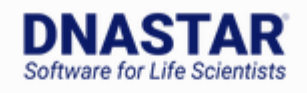

### **Thank You!**

Your session has ended.

To log back in, please check your e-mail.

To resume using the Lasergene software, see [Return to the free trial.](#page-81-0)

# <span id="page-81-0"></span>**Return to the free trial**

After closing your browser or closing a free trial session, you can return to the free trial using any computer with an Internet connection. You do not need to use the same computer you used when you first used the free trial.

OPTION A: Use the link in the e-mail that DNASTAR sent you when you applied for the free trial

- 1. Locate the e-mail from DNASTAR. If you did not receive the e-mail, please check your spam filter.
- 2. Click the link "Click here to get started".

#### Get started with your DNASTAR trial software

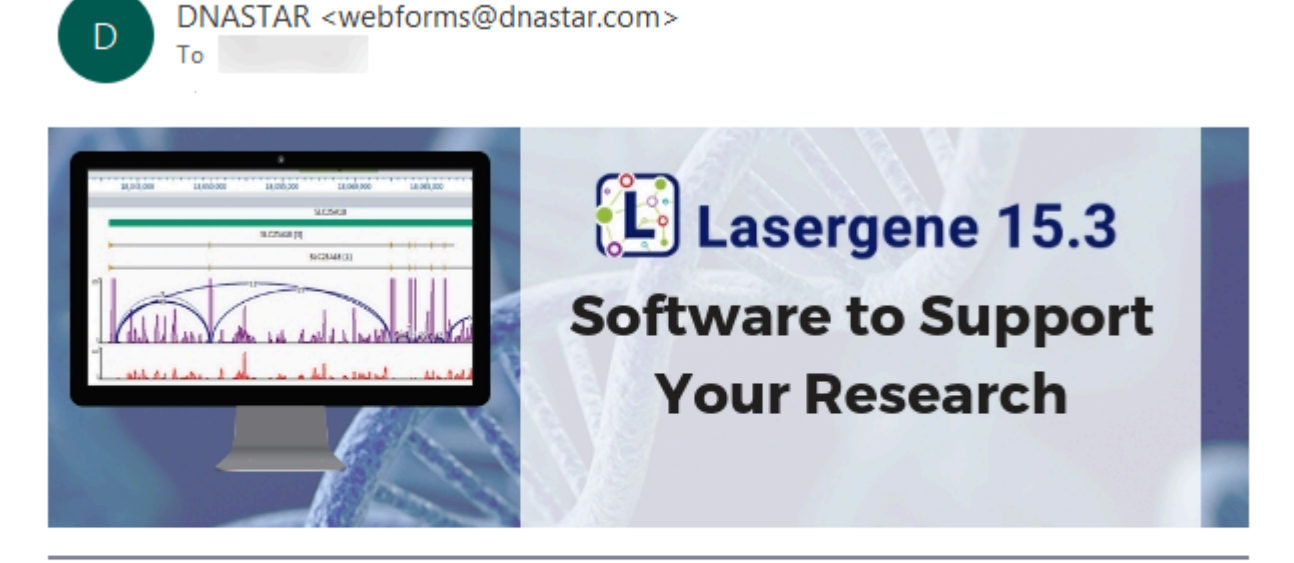

Thank you for requesting a free trial of DNASTAR Lasergene. You have been authorized for a fully functional 14-day trial version.

You can access the trial one of two ways: online using our instant trial, or locally by downloading to your computer.

**Click here to get started** 

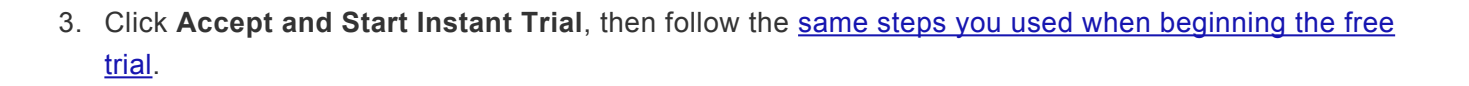

**Click this link!** 

OPTION B: Create a DNASTAR account and enter through your "My Account" page

1. Go to the [DNASTAR](https://www.dnastar.com/cb/signin.aspx) login page and click the link **Forgot your password?**.

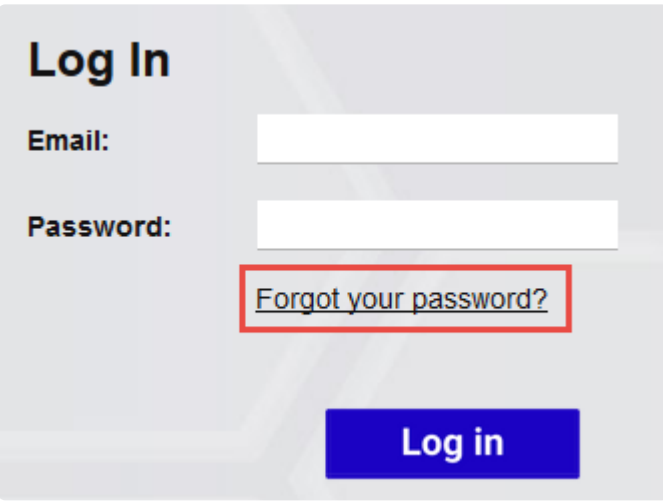

2. Enter the e-mail that you used when you applied for the free trial and click **Reset Password**.

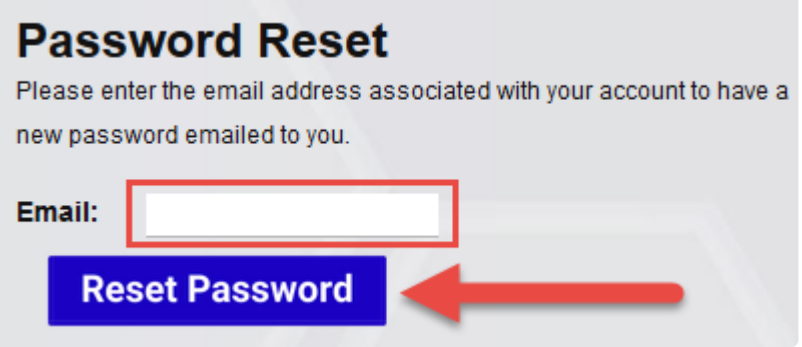

- 3. Check your inbox for an email with your newly-assigned DNASTAR password.
- 4. Return to the **[DNASTAR](https://www.dnastar.com/cb/signin.aspx) login page**. Enter the email address and password from the email and press **Log In**.
- 5. Click the **Lasergene Instant Trial** button on the top right.

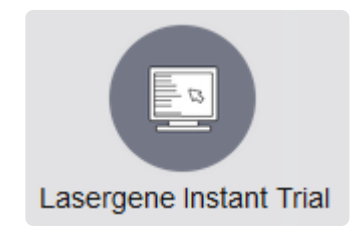

6. Click on the free trial link to return to the free trial.

## **Keyboard shortcuts for Mac users**

Because AppStream is Windows-based, Macintosh free trial users should note that shortcuts use the **Control** key instead of the **Command** key. To copy text, for instance, both Windows and Macintosh users should use **Control+C**.

If you later purchase Lasergene, the commands in the installed version of Lasergene will be the traditional ones used for these two operating systems.

## **Print from a Lasergene application on the cloud**

While using a Lasergene application on the cloud, you may wish to use the **File > Print** command.

Since network discovery is disabled in AppStream (the Amazon application that powers the Lasergene free trial), however, there are only two printer options: **DCV Printer** and **Microsoft XPS Document Writer**.

**DCV Printer** is similar to the **Print to PDF** command found in many other applications. Choose **DCV Printer** to create a PDF from the selection and open it in a new tab. You can then print the PDF from your browser.

## **STEP 2 (OPTION B): Install Lasergene on your computer**

When [applying for a Lasergene free trial](#page-65-0), you are asked to choose between installing the software or trying it online. If you decide to install it, the application process continues with the steps below.

On the right side of the web page, press **Download OSX** (Macintosh users) or **Download Windows** (Windows users).

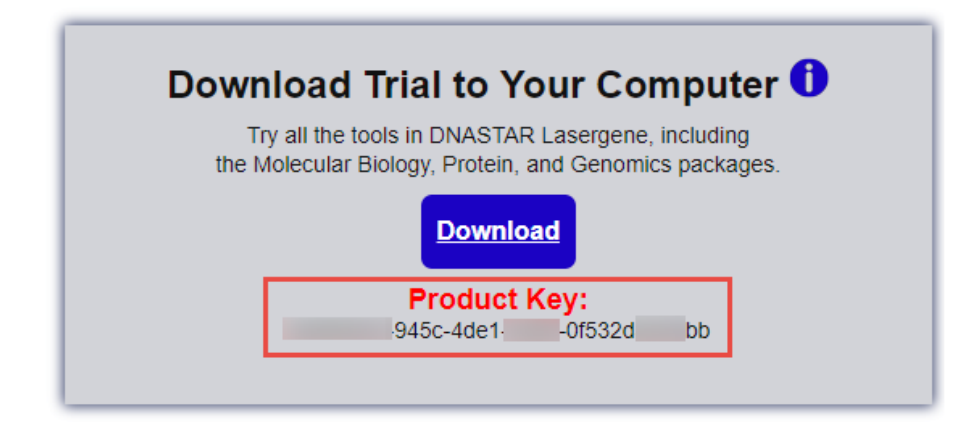

**IMPORTANT:** Follow the rest of the procedure below, but be sure to leave the "Free Trial" browser window open. As shown above, it contains the **Product Key** you will need to authorize your free trial installation. **!**

If a save dialog appears, choose **Save File**.

The Lasergene installation file will will be saved to your default download location and—at nearly 500 MB in size—will likely take several minutes to download completely. If the download hasn't completed within 5-10 minutes, we recommend that you try the download again using one of our global host sites. Scroll to the bottom of the Free Trial page and choose your location to get started.

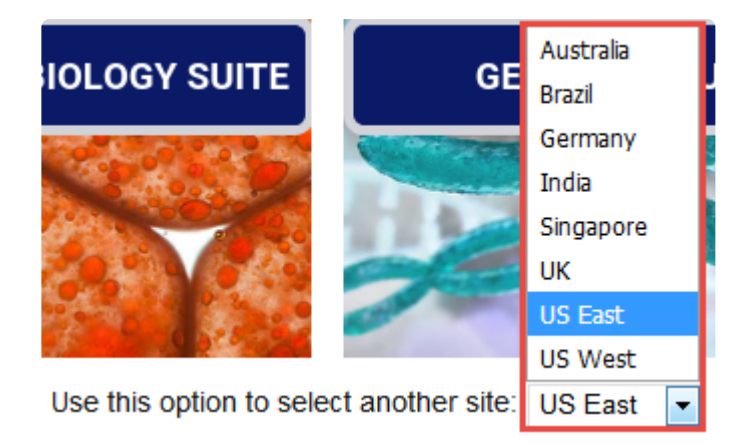

Once the installation file has completely downloaded, follow the Lasergene installation instructions for [Windows](https://www.dnastar.com/manuals/installation-guide/topic/standalone-and-network-client-installation-for-windows) or [Macintosh,](https://www.dnastar.com/manuals/installation-guide/topic/standalone-and-network-client-installation-for-macintosh) beginning with Step 2.

When the installation has finished, the DNASTAR Navigator will appear. The following brief video shows how to use the Navigator to find and launch the software for your workflow of interest.